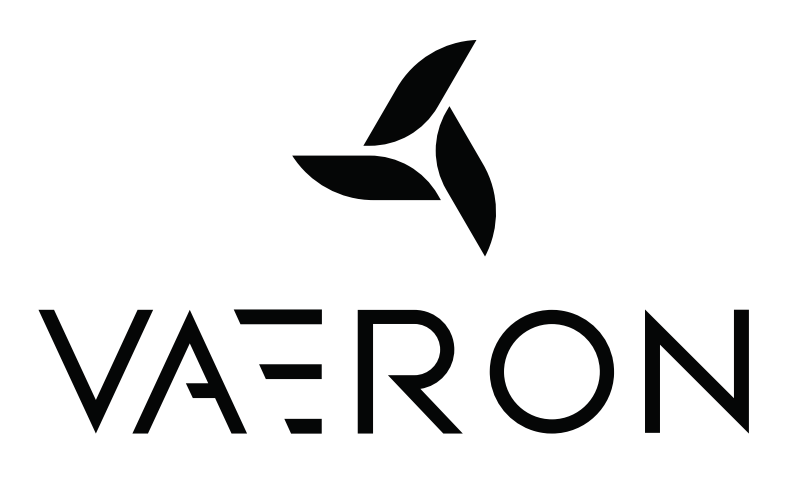

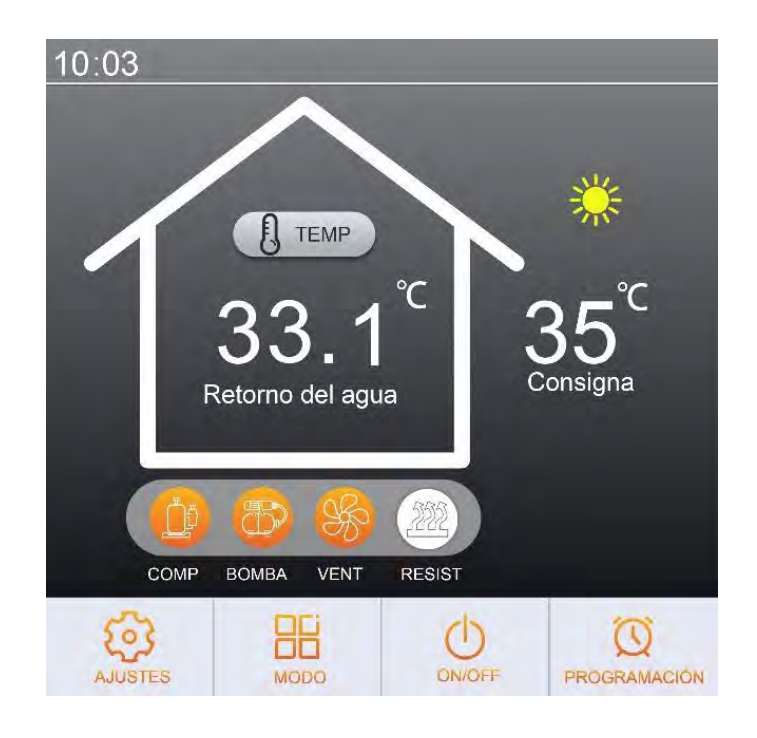

# **MANUAL DE USUARIO** INSTRUCCIONES DE LA INTERFAZ DE USUARIO

Modelos: **WARMIUM P84 V1 WARMIUM P130 V1 WARMIUM P182 V1**

# **ÍNDICE**

# **Indicaciones de seguridad**

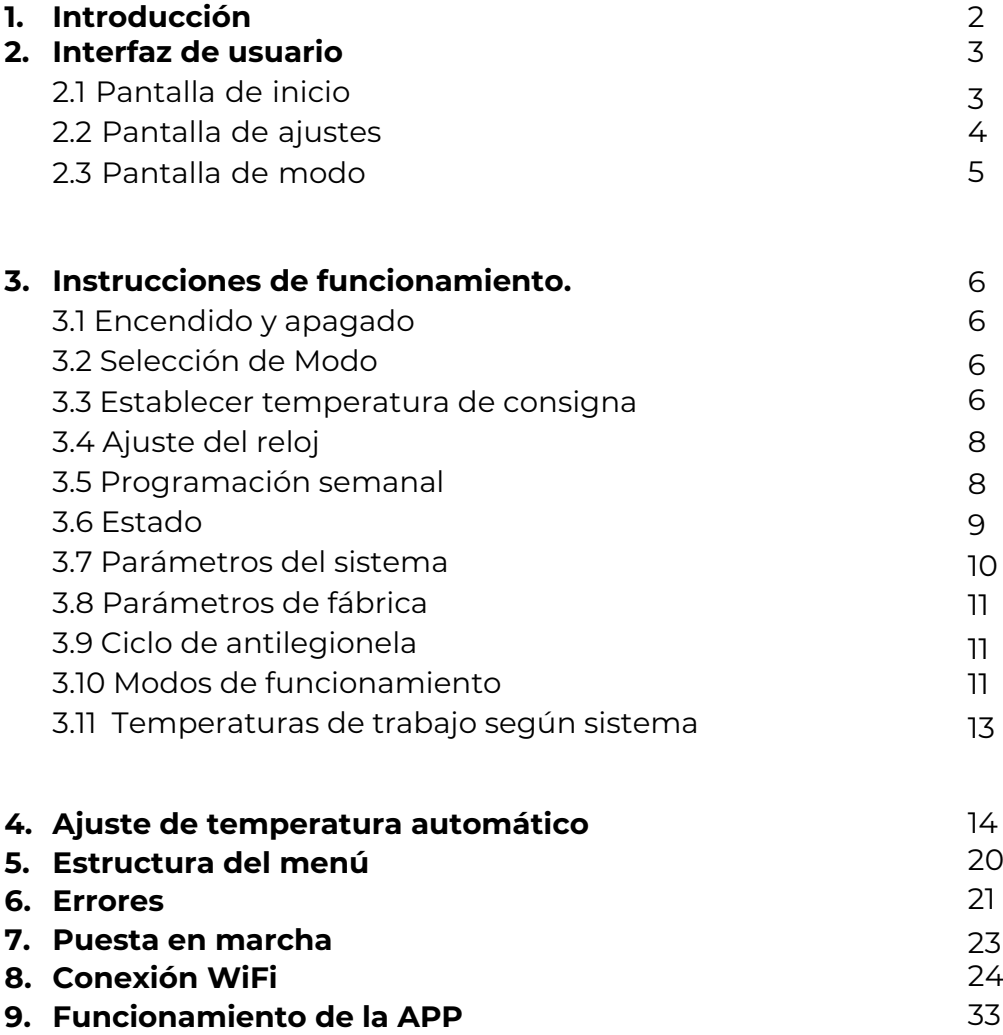

# **INDICACIONES DE SEGURIDAD**

Este manual proporciona las instrucciones para guiar al usuario en la navegación, a través de la interfaz del controlador.

Si habiendo leído el manual no está seguro de cómo utilizar el controlador, póngase en contacto con su instalador.

# **ADVERTENCIA**

- No lave el controlador con agua.
- No utilice el controlador con las manos mojadas.
- No instale el controlador en un lugar húmedo.
- No instale el controlador en un lugar expuesto a radiación solar directa.
- Si el equipo se encuentra instalado en un lugar expuesto a interferencias electromagnéticas será necesario instalar cables de par trenzado y blindado para las líneas de comunicación.
- Este equipo no está previsto para ser utilizado por personas con discapacidades físicas o sensoriales, incluyendo a los niños menores de 8 años, a menos que dispongan de una supervisión.

# **1. Introducción**

Este manual está dirigido a los usuarios y su finalidad es informar sobre el funcionamiento del sistema, así como indicar las instrucciones sobre cómo manejarlo de una forma eficiente.

Esta bomba de calor es capaz de proporcionar calefacción, refrigeración y ACS (siempre que se instale un depósito acumulador).

Además de los modos individuales, el equipo puede funcionar con un modo combinado de ACS + calefacción o ACS + refrigeración. Cuando el modo combinado está activado, el ACS siempre tendrá prioridad, por lo que, si durante la operación de calefacción se detecta demanda de ACS, el equipo detendrá la operación de calefacción hasta llegar a la temperatura de consigna del depósito.

Para evitar estas paradas de la calefacción se puede programar el calentamiento del tanque durante la noche, con lo que se puede conseguir un mayor ahorro si se beneficia de tarifa eléctrica nocturna.

El equipo cuenta con un modo de ajuste de temperatura automático para calefacción, con el que regula la temperatura de retorno del equipo en función de la temperatura exterior. A través de la utilización de este modo se consigue un mayor confort y ahorro.

# **2. Interfaz de usuario**

## **2.1 Pantalla de inicio**

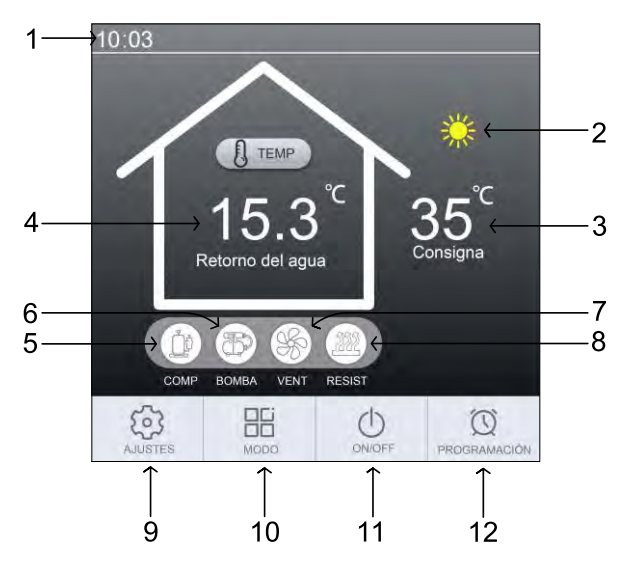

*Ilustración 1: Pantalla de inicio*

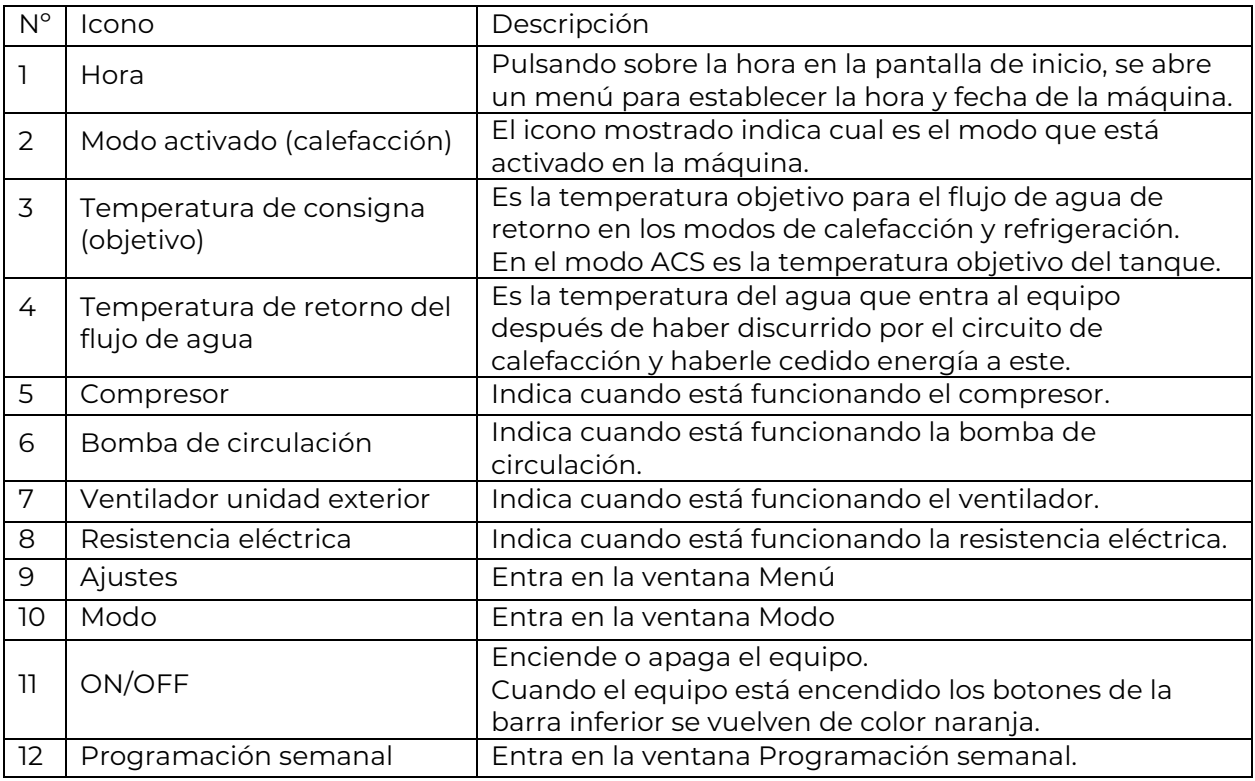

#### Nota:

La temperatura de consigna se puede modificar pulsando sobre el número (3), excepto cuando se está utilizando el modo de ajuste de temperatura automático, debido a que calculará la consigna mediante la utilización de una fórmula matemática, por lo que ajuste manual se queda bloqueado.

## **2.2 Pantalla de ajustes**

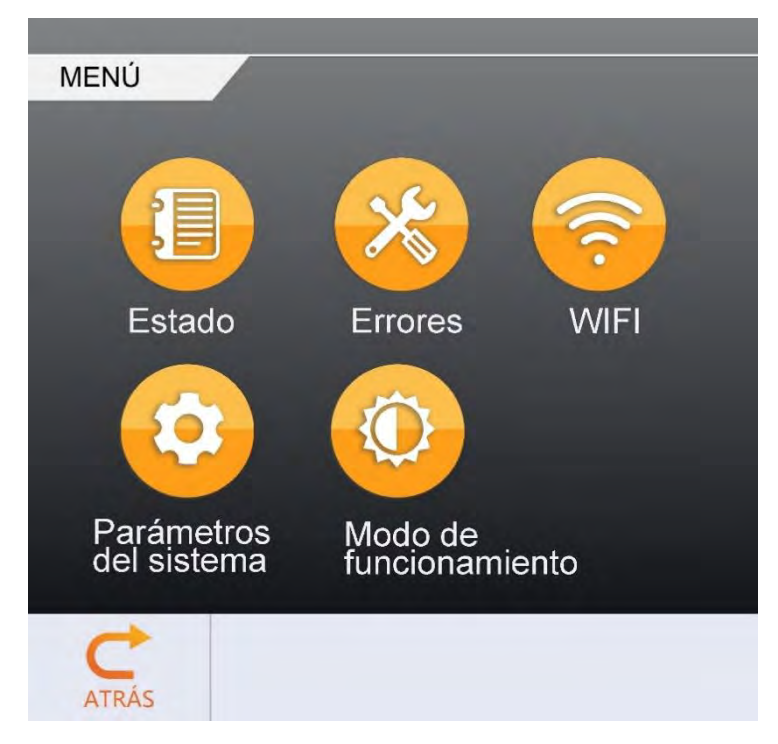

*Ilustración 2: Pantalla de ajustes / MENÚ*

En esta pantalla se puede acceder a los diferentes ajustes principales del equipo:

- **Estado**: Permite visualizar los datos en tiempo real del funcionamiento de la máquina.
- **Errores**:

Muestra los errores más recientes con la fecha y hora a la que se han producido. Manteniendo pulsado sobre los errores se borrarán de la memoria.

▪ **WiFi:**

Configuración WiFi del equipo. Con este modo puede controlar el equipo a través de la aplicación del smartphone.

#### ▪ **Parámetros del sistema:**

Permite comprobar y modificar ciertos parámetros de funcionamiento. Para entrar es necesaria la contraseña "1234".

#### ▪ **Modo de funcionamiento:**

Permite seleccionar el modo de funcionamiento entre:

- Modo inteligente (establecido por defecto).
- Modo potencia.
- Modo silencioso.
- Modo vacaciones.

# **2.3 Pantalla de Modo**

En la pantalla "MODO" se muestran los modos en los que puede funcionar el equipo.

Podemos dividirlos en 2 grupos, los modos individuales que solo cumplen una función y los modos combinados que cumplen 2 funciones.

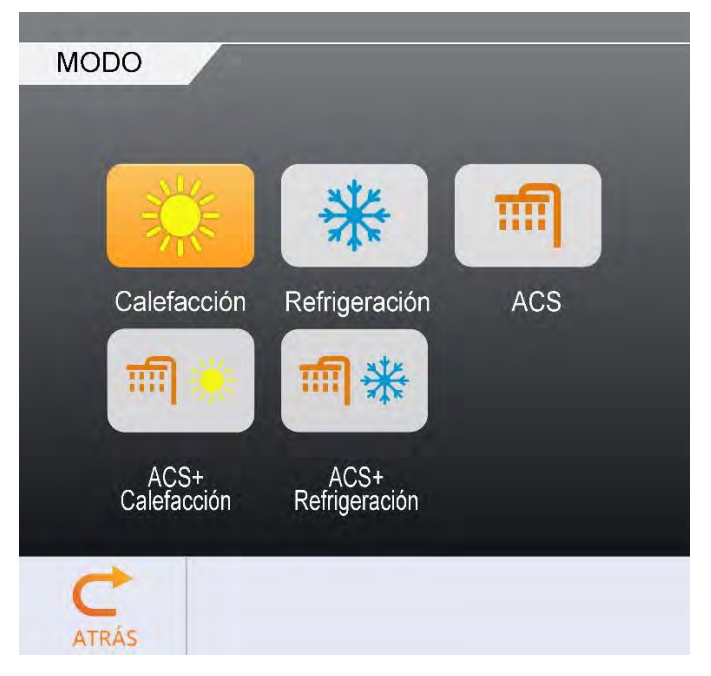

*Ilustración 3: Pantalla de MODO* 

**Individual**: Los modos individuales solamente tienen una función y para regularlos, es suficiente con establecer una temperatura de consigna.

Los modos individuales son:

- Calefacción.
- Refrigeración.
- ACS.

**Combinado:** Los modos combinados pueden cumplir dos funciones:

- ACS + Refrigeración
- ACS + Calefacción

Estos modos funcionan con prioridad de ACS, de modo que cuando hay demanda de ACS, paran la producción de calefacción o refrigeración hasta que llegan a la consigna de la temperatura del agua caliente sanitaria.

Para el modo combinado es necesario establecer una temperatura de consigna para cada modo.

# **3. Instrucciones de funcionamiento**

# **3.1 Encendido y apagado**

En la pantalla principal, toque el botón ON/OFF durante 1 segundo para encender o apagar el equipo.

Cuando el equipo se enciende, los botones de la barra inferior se iluminan de color naranja.

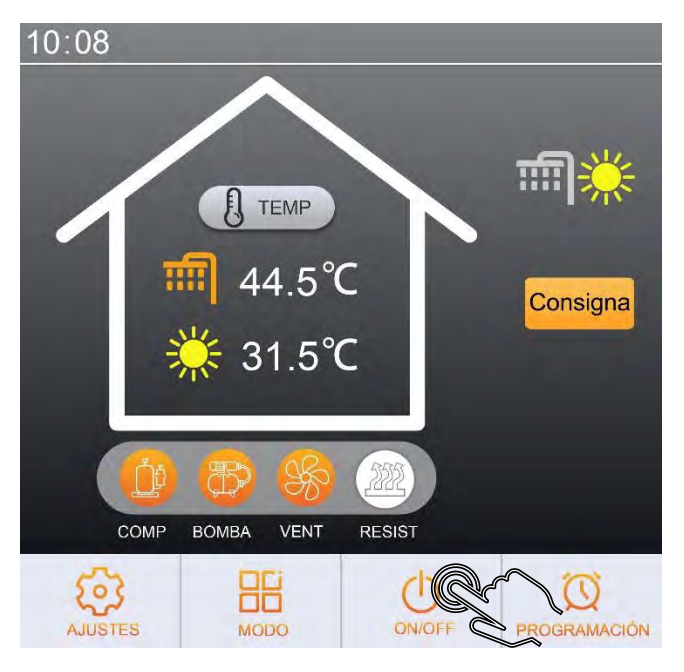

*Ilustración 4: Pantalla de inicio modo combinado*

# **3.2 Selección de Modo**

En la pantalla principal, pulse sobre el botón "MODO" durante un segundo y se abrirá un menú donde se debe seleccionar el modo deseado pulsando sobre el mismo.

Una vez seleccionado el modo en cuestión, se ilumina de color naranja.

Cuando se pulse el botón atrás, el modo en la pantalla de inicio será el que hemos seleccionado.

# **3.3 Establecer temperatura de consigna**

La temperatura de consigna es el objetivo de temperatura que queremos que alcance el equipo.

Esta consigna variará según el modo de funcionamiento.

Para los modos de calefacción y refrigeración, la consigna establece la temperatura objetivo del flujo de agua de retorno.

Para el modo de ACS, la consigna establece la temperatura objetivo de agua del depósito.

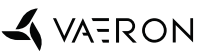

Para cambiar la consigna de temperatura de uno de los modos individuales, en la pantalla de inicio se debe pulsar sobre el valor de temperatura de consigna y aparecerá una interfaz para ingresar el valor deseado. Si se pulsa "Enter" el valor se guardará. Si se pulsa "Esc" saldremos de la interfaz sin guardar el valor.

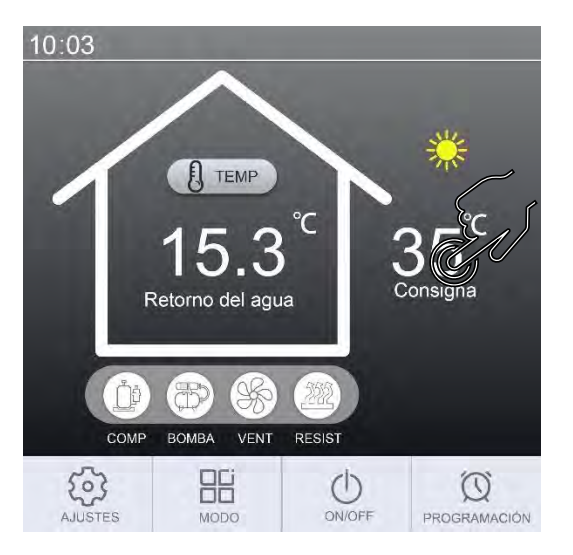

*Ilustración 5: Cambiar consigna modo individual Ilustración 6: Interfaz de entrada de datos*

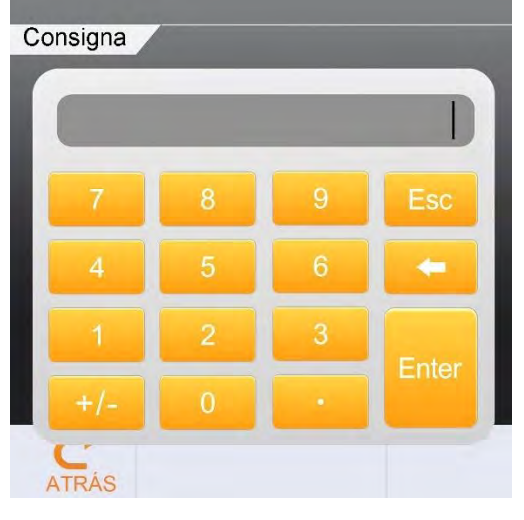

Para cambiar la consigna en el modo combinado, será necesario pulsar sobre el botón de consigna y aparecerá un menú en el que podremos establecer la temperatura de consigna de cada modo individualmente.

Para cambiar la temperatura de consigna de cada modo se debe pulsar sobre la temperatura.

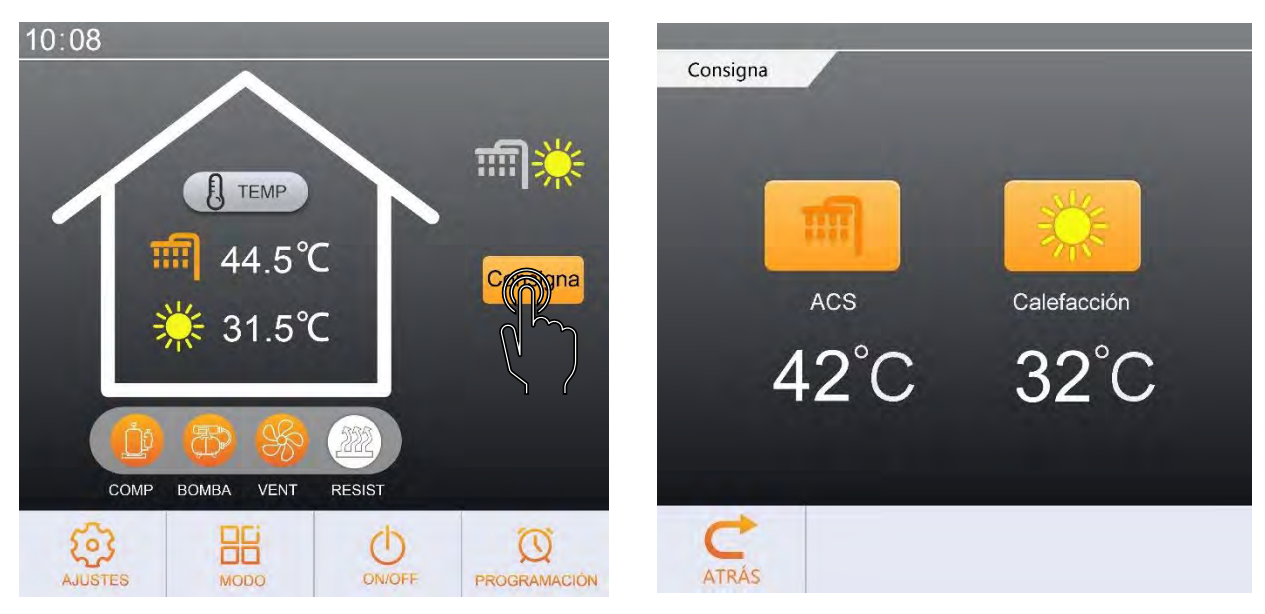

*Ilustración 7: Cambiar consigna modo combinado*

*Ilustración 8: Consignas de temperatura modo combinado*

Dentro de la casa se muestra la temperatura actual según el modo en el que esté funcionando el equipo.

(Cuando la temperatura de consigna haya sido superada por 2°C, el equipo se parará).

# **3.4 Ajuste del Reloj**

Para cambiar la fecha o la hora del sistema, se debe pulsar sobre la hora en la pantalla de inicio.

Aparecerá un menú donde se puede modificar la fecha (Año / Mes / Día) o la hora (Hora : Minutos).

Pulsando sobre el día de la semana para cambiar de lunes (LUN.) a domingo (DOM.)

Para terminar la configuración pulsar sobre el botón "CONFIRMAR" para guardar y salir o pulsar sobre el botón "CANCELAR" para salir sin guardar los cambios.

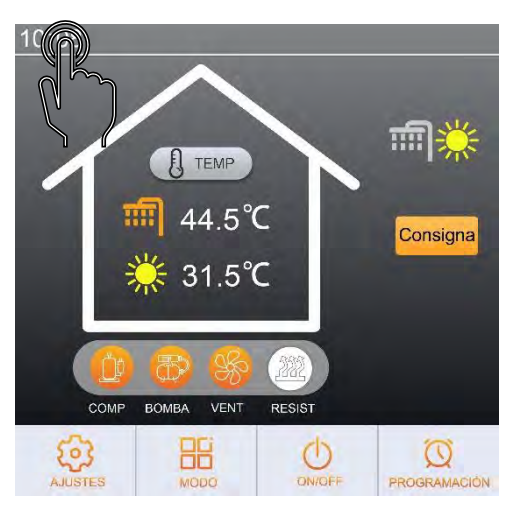

*Ilustración 9: Entrar en los ajustes del reloj Ilustración 10: Ajuste de fecha y hora*

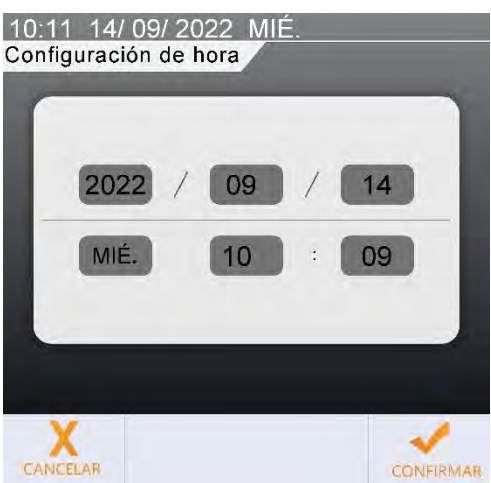

#### **3.5 Programación semanal**

Para acceder al menú de Programación semanal, pulse el botón "PROGRAMACIÓN" de la pantalla de inicio.

Aparecerá un menú en el que se pueden establecer programaciones horarias de funcionamiento para los 3 modos individuales. Se pueden establecer hasta dos arranques y dos paradas al día para cada modo de funcionamiento.

En caso de que se programen dos modos compatibles (ACS + calefacción/refrigeración) en el mismo rango horario funcionarán como un modo combinado.

Cada día es independiente por lo que será necesario programarlos individualmente. Pulse sobre el día deseado para ajustar su programación.

Las columnas del lado izquierdo establecen la hora y minuto en que se enciende el equipo en un modo determinado, mientras que las columnas del lado derecho establecen la hora y minuto en los que se apaga el equipo.

#### **La hora de apagado debe ser posterior a la hora de encendido, de lo contrario la programación no funcionará correctamente.**

*▪* Cuando el interruptor de una programación esté situado a la izquierda, la programación no tendrá efecto.

*▪* Cuando la hora de encendido y la hora de apagado sean la misma, la programación no tendrá efecto.

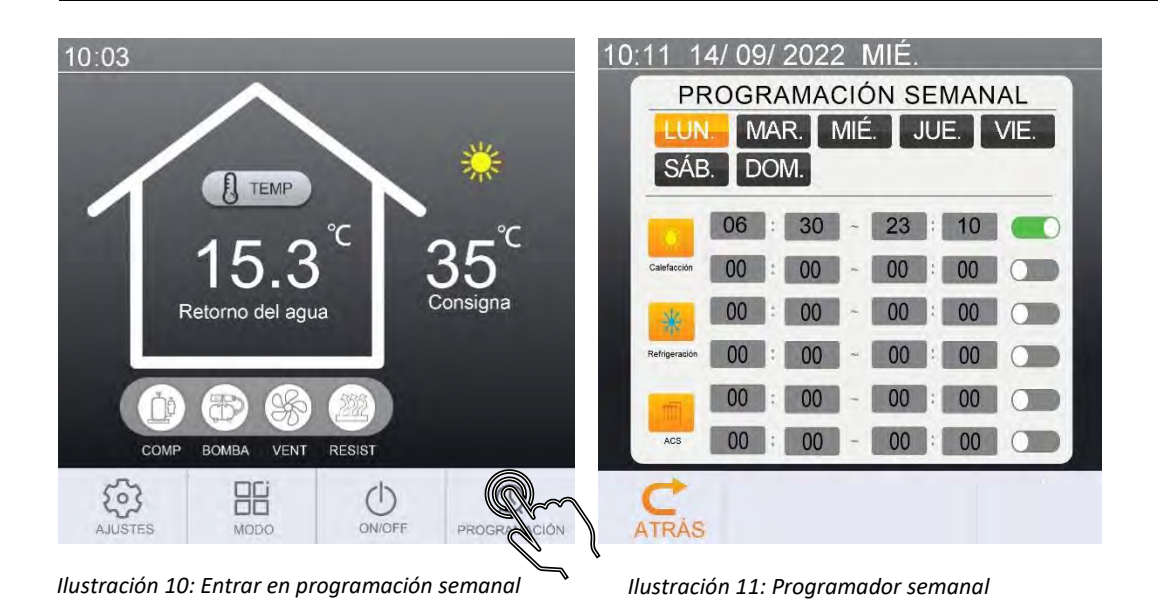

# **3.6 Estado**

El menú "Estado" permite visualizar los principales parámetros de funcionamiento del equipo.

Para acceder al modo estado, pulse sobre el botón de ajustes en la pantalla de inicio y a continuación pulse sobre "Estado".

Los parámetros que se pueden visualizar son los siguientes:

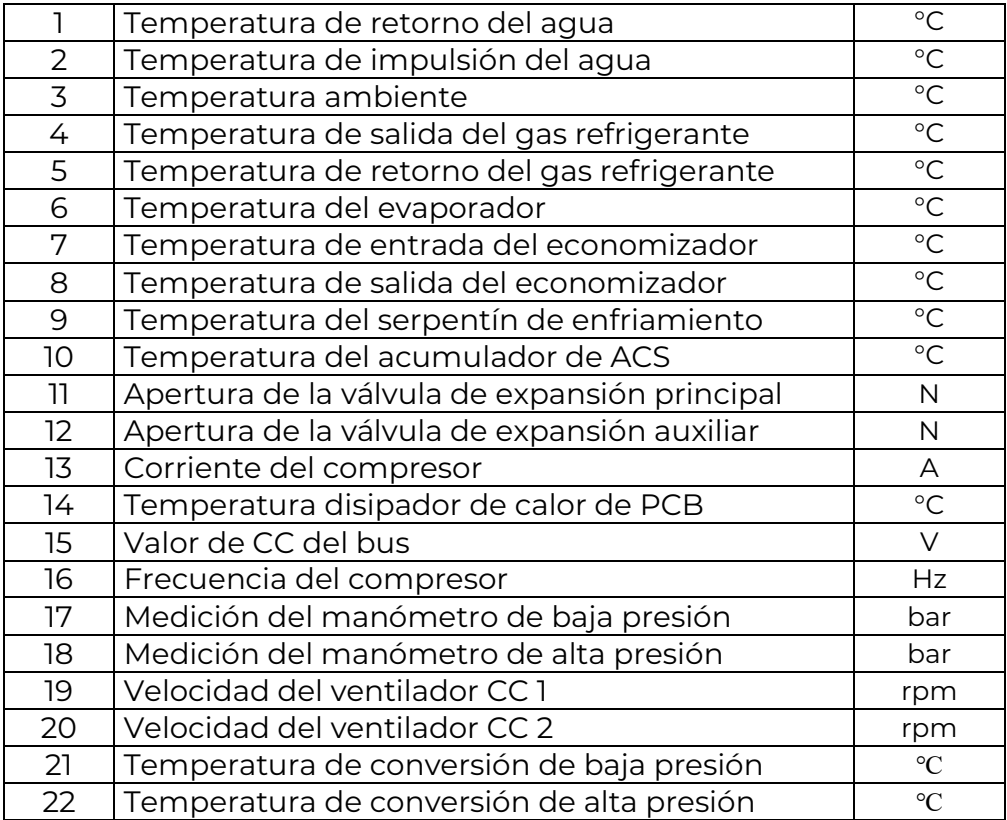

#### **3.7 Parámetros del sistema**

El menú de parámetros del sistema recoge un total de 25 parámetros configurables que permiten adaptar la bomba de calor a las necesidades de cada persona.

Para entrar al menú, pulse "Ajustes" en la pantalla principal y a continuación pulse sobre "Parámetros del sistema". El controlador pedirá una contraseña para acceder a los parámetros.

Introduzca "1234" en y pulse "Enter" para entrar en la configuración.

Antes de modificar los ajustes avanzados léase el manual de usuario y de instalación completamente y en caso de duda contacte con el servicio técnico o instalador.

Un ajuste incorrecto de los ajustes avanzados podría resultar en un mal funcionamiento del equipo.

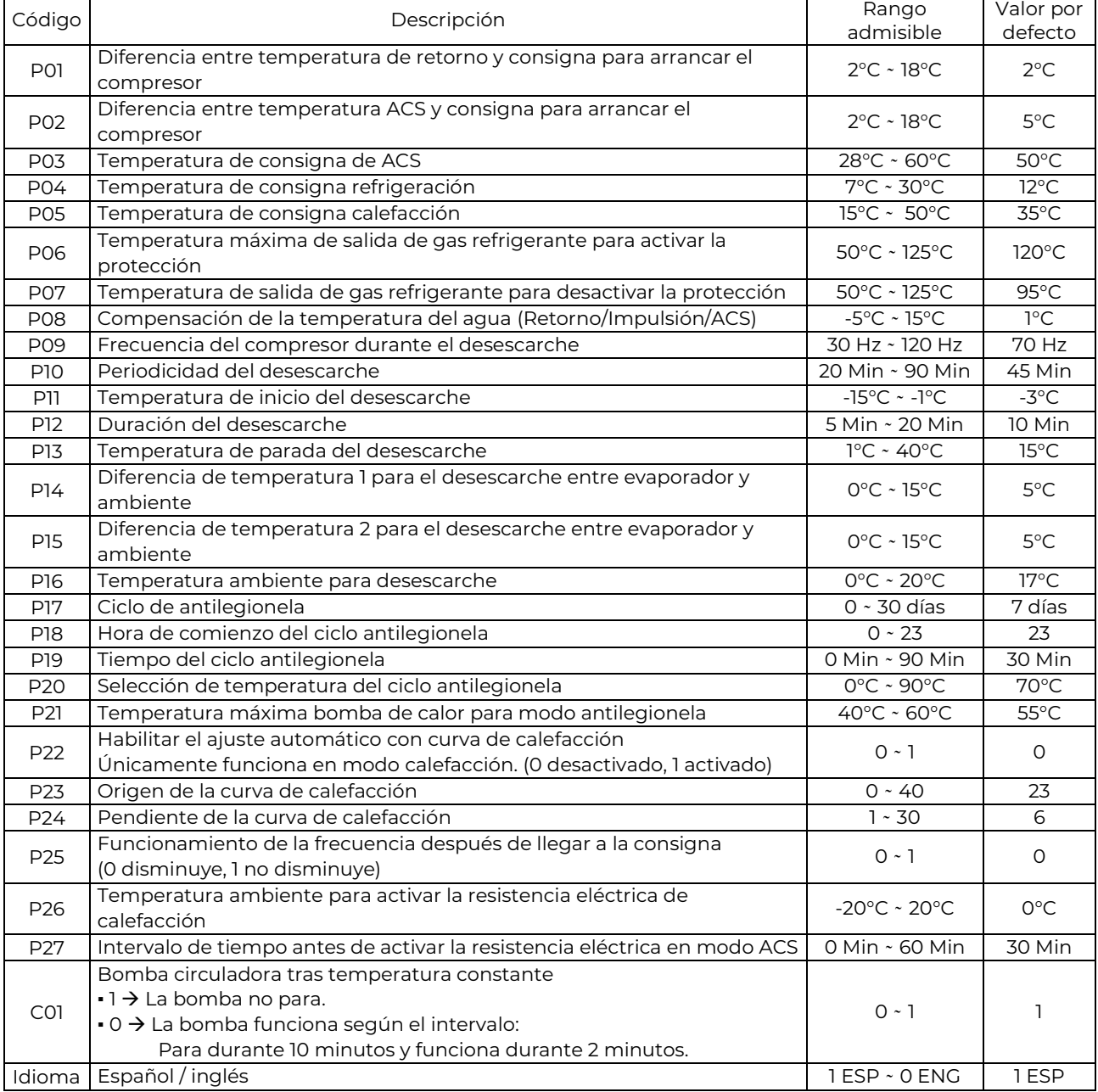

Los parámetros configurables son los siguientes:

## **3.8 Parámetros de fábrica**

Los parámetros de fábrica son ajustes internos del equipo que no deben ser modificados bajo ningún concepto. Estos se encuentran al final de los parámetros del sistema y están protegidos por una contraseña para que no puedan ser modificados excepto por el fabricante.

La modificación de cualquier parámetro de fábrica anulará la garantía ya que podrían producirse daños en el equipo.

#### **3.9 Ciclo de antilegionela**

#### **Esta función está activada por defecto, pero en el caso de que no se instale un acumulador de ACS o querer desactivarla, se debe modificar el parámetro P17=0.**

El equipo realiza el ciclo antilegionela cada 7 días. Pero este valor puede ser modificado a través del parámetro del sistema P17.

Funcionamiento del ciclo antilegionela:

▪ Si la temperatura del depósito de ACS > 60°C (La máxima temperatura de consigna), el compresor no se encenderá, únicamente lo hará la resistencia eléctrica (no incluida con el equipo).

▪ Si la temperatura del depósito de ACS ≤ 55°C, el compresor y la resistencia se activarán simultáneamente.

▪ Cuando la temperatura del depósito de ACS ≥ 65°C (P20) y la duración del ciclo se extiende durante 30 minutos (P19), el equipo saldrá del ciclo antilegionela.

▪ Después de entrar al modo antilegionela, si la temperatura del depósito de ACS no alcanza 65°C tras una hora, el modo antilegionela se desactiva.

## **3.10 Modos de funcionamiento**

Dentro del modo principal del sistema (calefacción, refrigeración o ACS), es posible seleccionar como queremos que se comporte el equipo según los diferentes modos de funcionamiento.

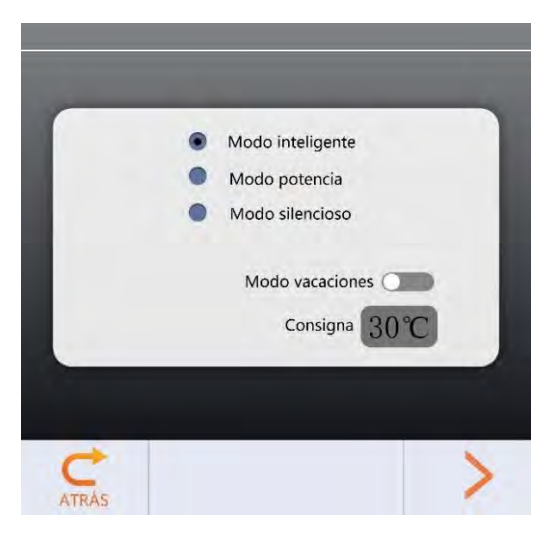

*Ilustración 12: Modos de funcionamiento*

**▪ Modo inteligente:** Es el modo configurado por defecto. El equipo funcionará de manera autónoma para conseguir la consigna establecida adaptándose a las necesidades con la máxima eficiencia y confort.

**▪ Modo potencia**: Consigue unas capacidades caloríficas/frigoríficas superiores a costa de un mayor consumo energético. Se recomienda usarlo para los casos en los que el equipo funcione con fancoils o radiadores y el usuario requiera un plus de potencia. Este modo tiene un mayor consumo que el modo inteligente.

**▪ Modo silencioso**: Reduce el ruido que genera la unidad exterior y disminuye el consumo del equipo, limitando la máxima frecuencia del compresor y la máxima velocidad del ventilador.

Debido a las limitaciones que este modo establece, es posible que en ciertas situaciones el equipo no sea capaz de satisfacer las necesidades de calefacción o refrigeración.

El modo silencioso puede programarse pulsando sobre la flecha situada en la esquina inferior derecha de la pantalla de selección de modo de funcionamiento.

El temporizador del modo silencioso es capaz de almacenar dos intervalos de tiempo.

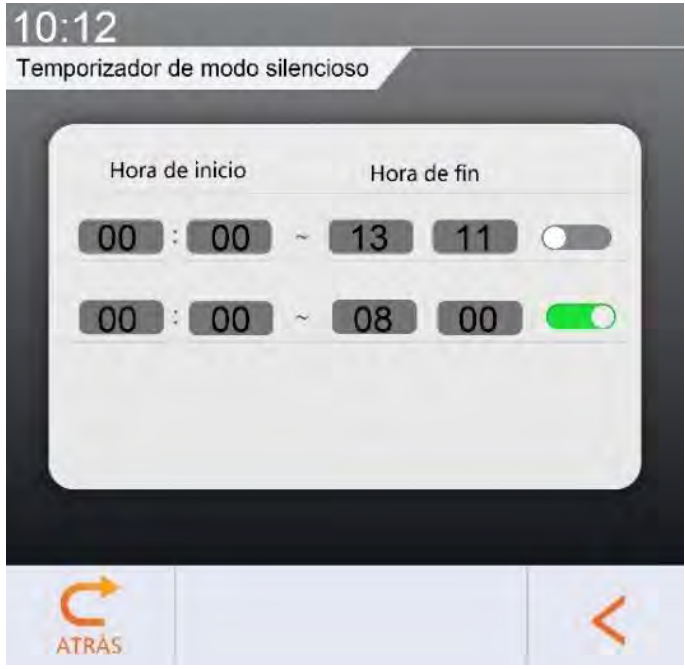

**▪ Modo vacaciones:** El modo vacaciones se utiliza para establecer la consigna de temperatura en un valor fijo. Puede resultar útil para evitar que la temperatura de dentro la vivienda descienda excesivamente, lo que podría provocar la muerte de ciertas plantas de interior.

Para activarlo, deslizar el botón de encendido hacia la derecha.

#### **3.11 Temperaturas de trabajo según sistemas.**

La temperatura de trabajo del equipo dependerá de varios factores, entre los que se encuentran, el tipo de instalación (suelo radiante, fancoils o radiadores), la temperatura ambiente, la orientación, las cargas térmicas debidas a ventilación, infiltraciones… Es por ello que no existe una temperatura de trabajo universal que pueda servir para todas las instalaciones y viviendas, ya que los factores que intervienen siempre son diferentes. No obstante, existen unos rangos de valores de temperaturas de trabajo entre los que se suele encontrar el punto óptimo de cada instalación.

Es importante encontrar el punto de trabajo óptimo para maximizar el confort y minimizar el consumo en cada caso.

Los siguientes valores se pueden tomar como una orientación de las temperaturas de trabajo según el sistema instalado:

Calefacción:

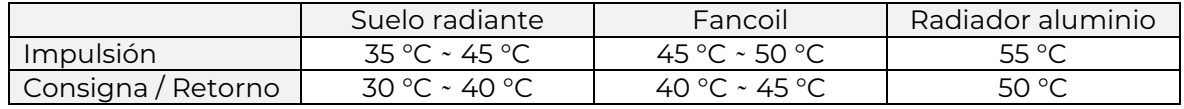

Refrigeración:

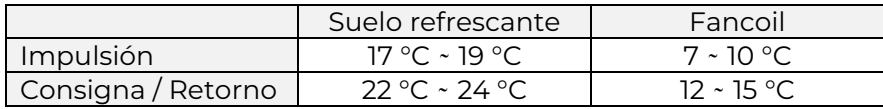

Temperatura de depósito de ACS:

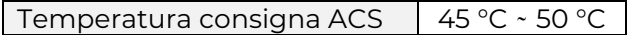

Estas temperaturas son valores habituales de uso, pero es posible que no garanticen un consumo energético y un confort adecuado, por ello deben tomarse únicamente como una orientación y no como unos valores fijos.

La mejor regulación del equipo se consigue encontrando el punto de funcionamiento en el que el confort es máximo con una temperatura de trabajo en modo calefacción lo más baja posible y en modo refrigeración lo más alta posible para maximizar el ahorro energético.

# **4. Ajuste de temperatura automático**

El modo de ajuste de temperatura automático permite reducir el consumo del equipo al mínimo mediante un ajuste preciso de la temperatura de consigna a las necesidades reales de la vivienda.

Además del ahorro energético, el uso del equipo se simplifica.

Una vez está correctamente configurado, el equipo cambiará la temperatura de retorno e impulsión de agua en función de la temperatura ambiente exterior. Cuando haya temperaturas exteriores más frías el equipo se regulará automáticamente para impulsar una temperatura más elevada y así conseguir una calefacción confortable. Cuando la temperatura exterior aumente, el equipo trabajará con temperaturas inferiores, consiguiendo así un mayor confort y reduciendo el consumo. Al utilizar este modo, el usuario no tendrá que modificar la consigna de temperatura cada vez que las condiciones exteriores cambien.

Además de la eficiencia y la comodidad que ofrece, se consigue aumentar la vida útil del compresor, ya que al estar funcionando siempre en un punto óptimo se evita que arranque y pare más veces de las necesarias.

#### **Activación modo de ajuste de temperatura automático:**

Este modo se activa entrando en el menú "Parámetros del sistema" con la contraseña: "1234" y a continuación estableciendo el parámetro P22=1. La configuración de este modo se realiza mediante el ajuste de los parámetros P23 y P24.

#### **Instalación:**

Se recomienda que el equipo se instale en la pared norte del edificio ya que así, el sensor de temperatura ambiente que incorpora el equipo medirá los valores adecuados. Si se instala en otra orientación cabe la posibilidad de que, debido a la luz solar, el sensor mida erróneamente la temperatura y con ello el ajuste que realice sobre la temperatura de consigna no sea confortable.

\*En caso de no poder instalar el equipo en la pared norte se debe evitar la exposición al sol del sensor de temperatura ambiente que se encuentra detrás del equipo.

Cuando la temperatura exterior aumenta o disminuye, el equipo lo compensa de forma instantánea.

La curva de ajuste es del tipo: compensación/pendiente.

- **La compensación**: El valor que se le da a este parámetro será la temperatura ambiente en la que se origina la curva y se establece mediante el parámetro P23. Este parámetro suele tomar valores entre 18-25. Se puede considerar P23=23 como un punto adecuado para empezar el proceso de regulación.
- La pendiente: Es la pendiente de la curva de calefacción y se selecciona mediante el parámetro P24.

Dividiendo P24/10 obtenemos los grados centígrados que aumenta la temperatura de consigna por cada grado que baja la temperatura ambiente.

#### **Ejemplo de curvas con compensación (P23=23) y diferentes valores de pendiente (P24)**

Esta gráfica es la representación de las diferentes curvas que pueden escogerse cuando el valor de compensación es: P23=23.

Si el valor de P24 es más alto, la curva tendrá una mayor pendiente.

Cada curva se corresponde a un valor de P24 y establece una temperatura de consigna diferente para cada temperatura ambiente.

Para un funcionamiento correcto del equipo, será necesario seleccionar una curva que se adapte a todas las temperaturas ambiente posibles de la zona geográfica.

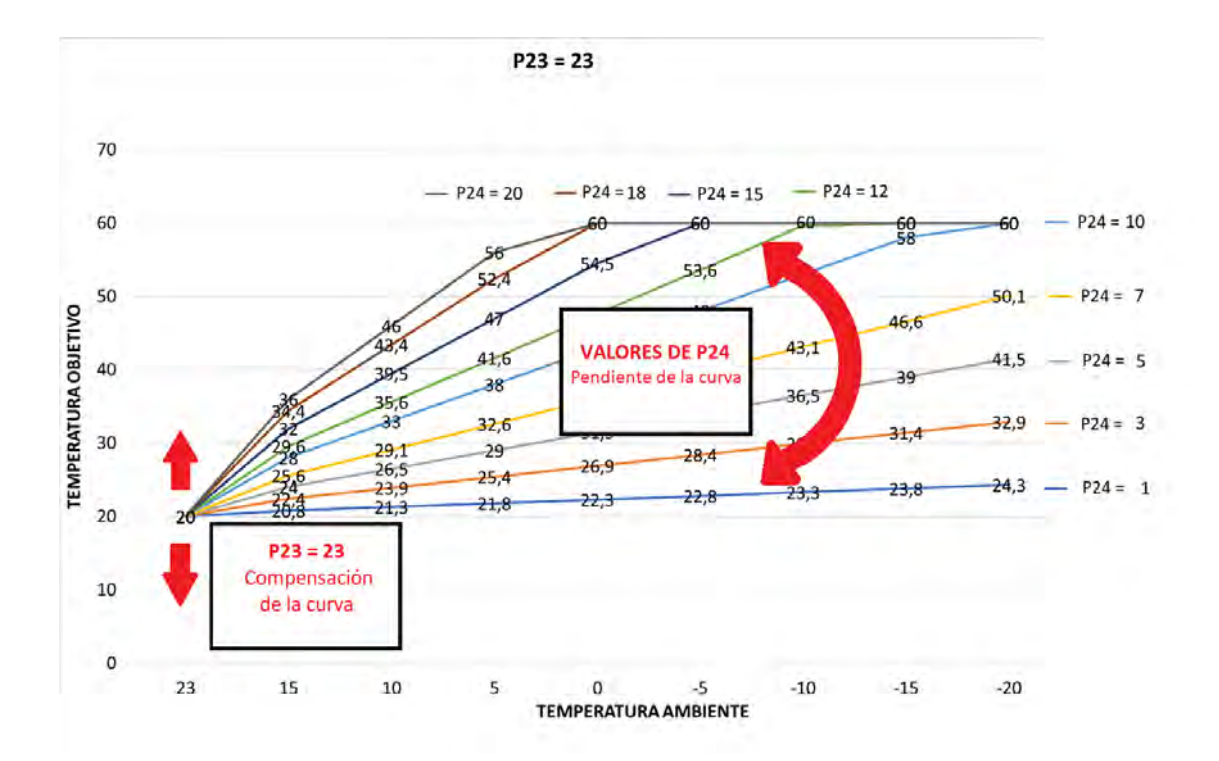

#### **AVISO**

**La temperatura de impulsión del suelo radiante no debe superar los 50 °C para garantizar temperaturas superficiales dentro del rango de confort (UNE EN 7730), inferiores a 29°C.**

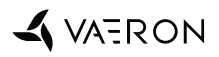

#### **Instrucciones recomendadas para el ajuste del equipo:**

El proceso de ajuste de la curva se realiza probando diferentes valores de P23 y P24 y siguiendo la tabla de ajuste en función de las sensaciones que produce la calefacción.

Como valores iniciales de preconfiguración se pueden tomar P23=23 y P24=6.

En la siguiente tabla se muestran los parámetros a corregir dependiendo de la sensación térmica del usuario cuando se utilice el modo de ajuste automático con curva de calefacción.

La primera columna de la tabla corresponde a la sensación térmica del usuario cuando la temperatura exterior es normal (se entiende como normal a las temperaturas exteriores que no son las mínimas de la zona.

La segunda columna de la tabla corresponde a la sensación térmica cuando las temperaturas exteriores son las mínimas de la zona geográfica.

Las columnas Compensación y Pendiente representan el cambio necesario en el valor previo ajustado.

Si la flecha indica hacia arriba, se deberá aumentar el valor ajustado.

Si la flecha indica hacia debajo, se deberá disminuir el valor ajustado.

Si el ajuste recomendado es una línea horizontal  $(-)$ , no deberá hacerse ningún ajuste.

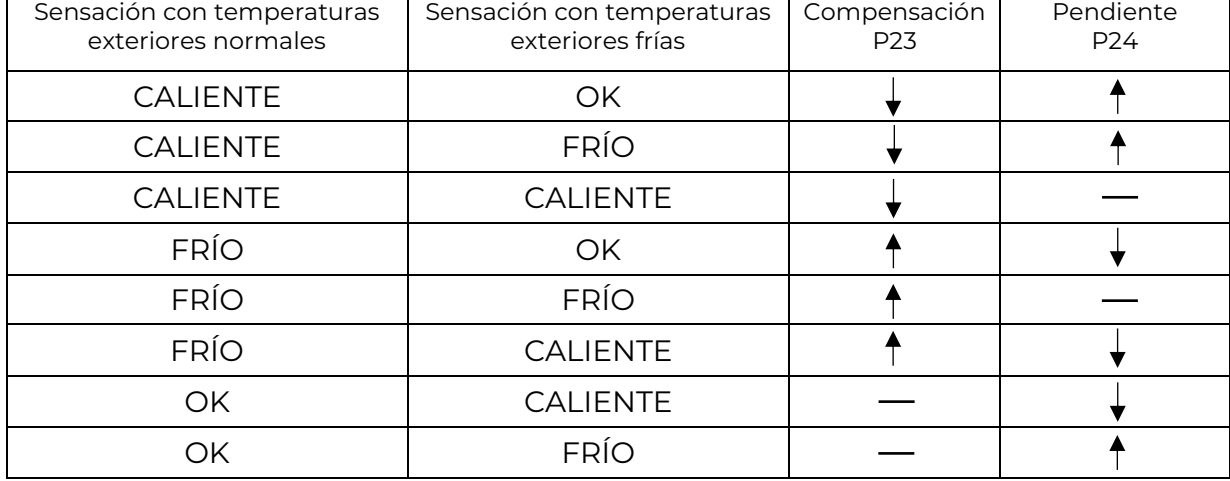

**Tabla 1.** Ajuste de la curva en el punto óptimo:

#### **Ejemplo de selección y ajuste de la curva:**

El ajuste es único para cada vivienda y depende de muchos factores por lo que no se pueden tomar como ejemplo los valores descritos a continuación, ya que se trata de un ejemplo sobre el método que debe seguirse para regular la curva de temperatura y no un ejemplo de configuración.

La selección de la curva de ajuste de temperatura automático debe hacerse según las indicaciones de la **Tabla 1.**

El primer paso para elegir la curva es fijarse en que temperatura de consigna queremos a una temperatura exterior dada.

Por ejemplo, podemos tomar una población en la zona de Levante.

Con la curva de preconfiguración:

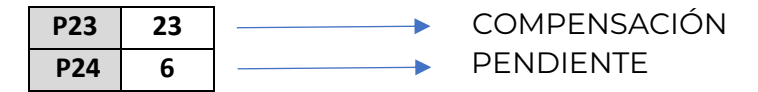

Los valores que tomará la temperatura de consigna en función de la temperatura exterior serán los siguientes:

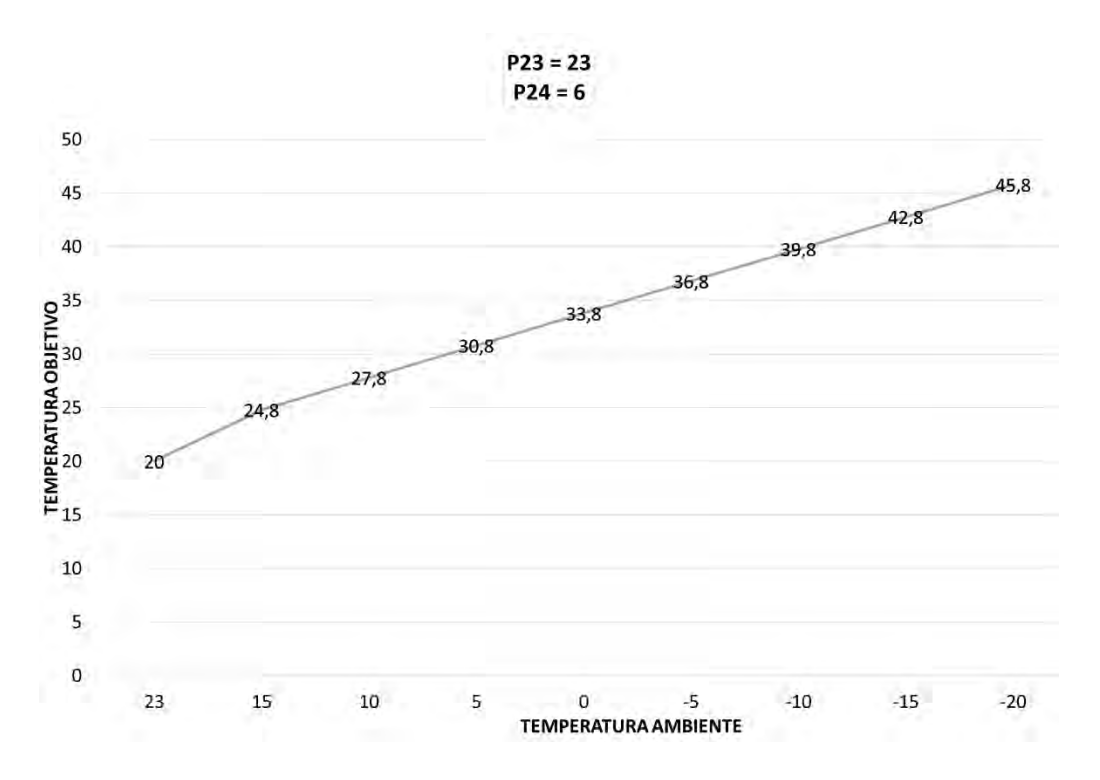

Una vez seleccionada la curva se debe dejar funcionando al menos 24 horas. Después de un día funcionando se valorará el nivel de confort que ha ofrecido la regulación.

Suponiendo que una vez seleccionada la curva se dan las siguientes situaciones:

- Cuando la temperatura ambiente es muy baja, tenemos sensación de frio.
- Cuando la temperatura ambiente es más elevada, tenemos sensación térmica agradable.

La regulación debería ajustarse según la tabla, manteniendo la compensación y aumentando la pendiente.

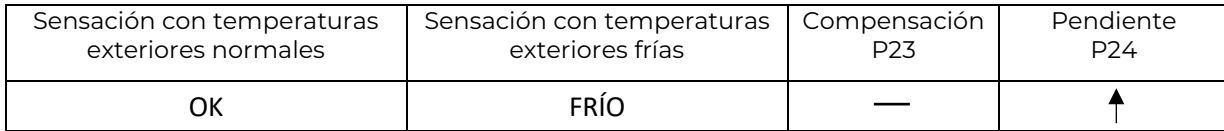

Los parámetros quedarían de la siguiente forma:

**P23 23**

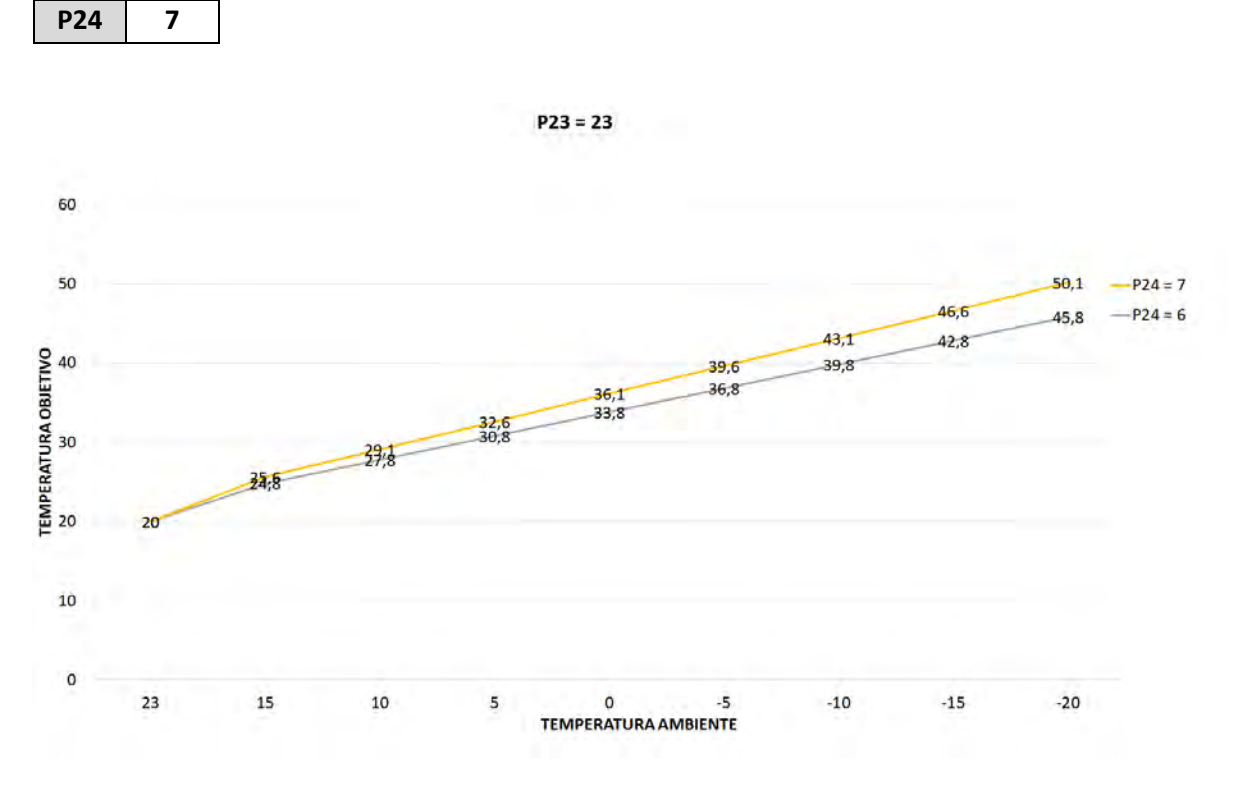

En la gráfica se observa cómo ha aumentado la pendiente respecto a la curva anterior.

Pasadas 24 horas el usuario debería volver a evaluar el confort de la regulación y repetir el ajuste según la tabla si fuera necesario.

Para facilitar la selección de la curva de compensación se puede pedir más información sobre las diferentes gráficas en función de los valores de los parámetros P23 y P24 escribiendo un correo a: sat@shureco-sl.com

# **ANEXO:**

**Temperatura de consigna:** Es la temperatura de retorno que se establece como objetivo. El equipo tratará de alcanzar la temperatura de consigna y mantenerla dentro de un rango admisible.

**Temperatura de retorno:** Es la temperatura del agua que entra al equipo después de haber discurrido por el circuito de calefacción y haberle cedido energía a este.

**Temperatura de impulsión:** Es la temperatura del agua que sale del equipo.

#### **Ejemplo de curva de referencia:**

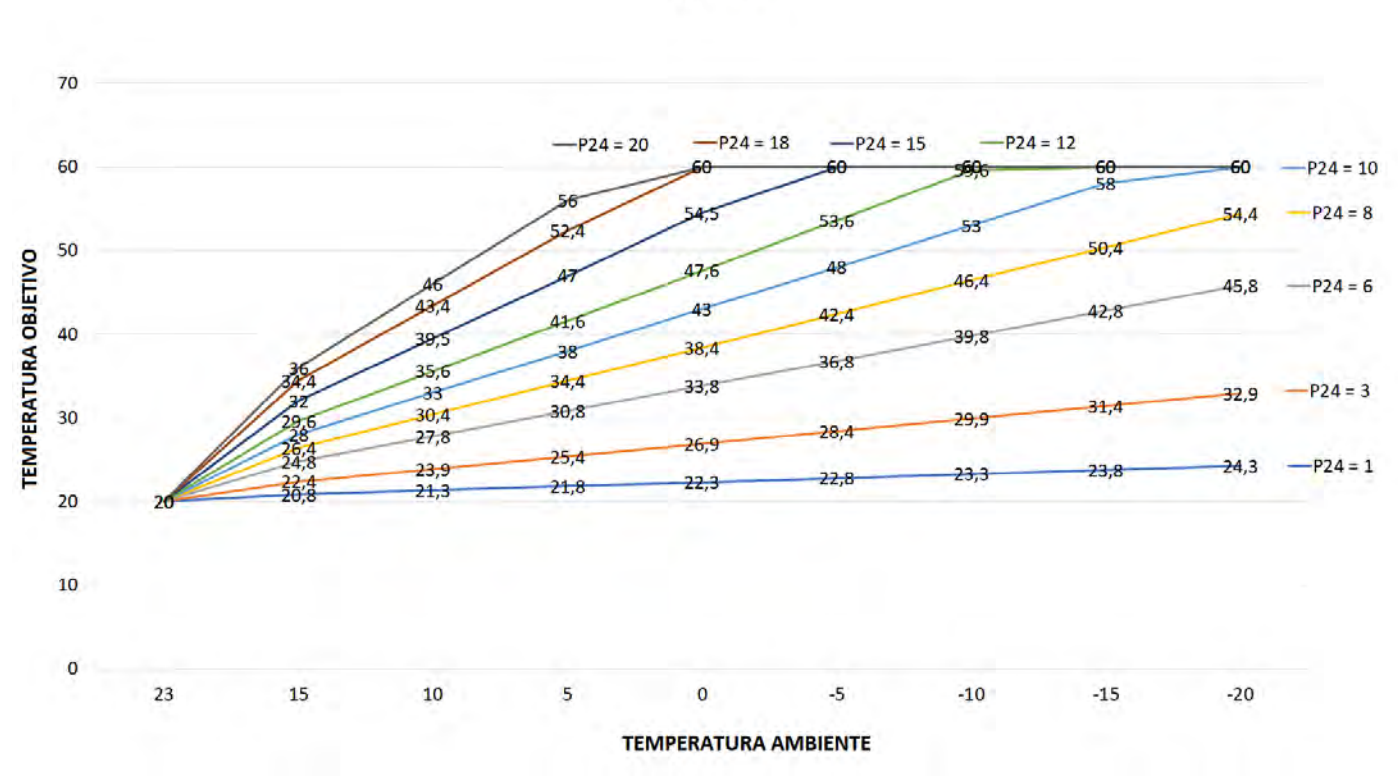

 $P23 = 23$ 

#### **Cálculo de temperatura de consigna mediante fórmula:**

Para establecer los parámetros que definen la curva de la forma más intuitiva posible, recomendamos el uso de las gráficas y la "Tabla de ajuste de la curva en el punto óptimo".

Para obtener la temperatura de consigna a través de cálculos, la fórmula necesaria es la siguiente:

$$
T_{\text{consigna}} = 20 + \frac{P24}{10} \cdot (P23 - \text{temperature} \text{ ambiente})
$$

# **5. Estructura del menú**

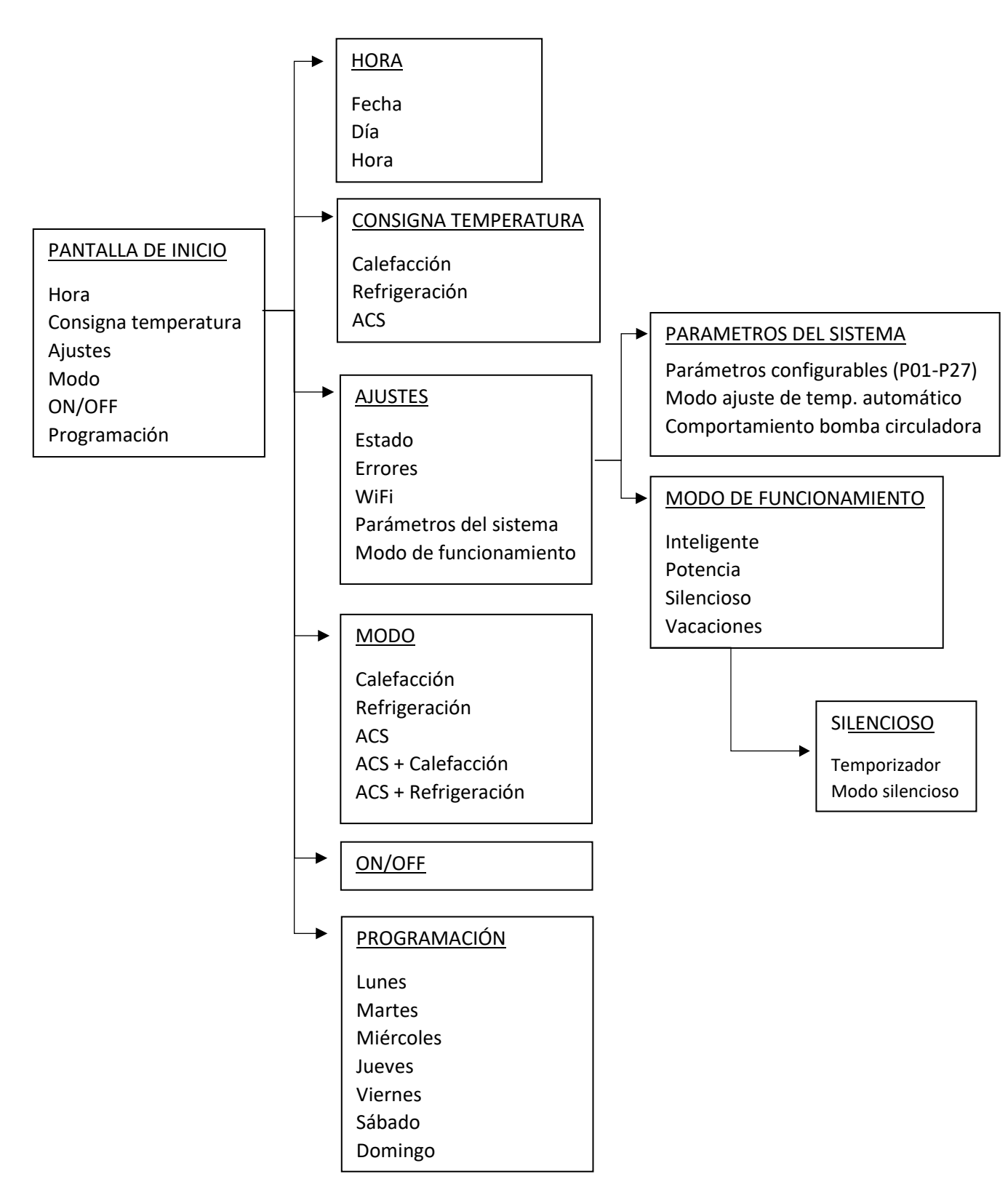

# **6. Errores**

En la pantalla de errores se mostrará un listado de los errores que ha tenido el equipo durante su funcionamiento.

Para acceder a la visualización de errores se debe seguir la siguiente ruta:

Pantalla de inicio → Ajustes → Errores.

El controlador puede almacenar un total de 6 errores en la memoria.

Cada error contiene la información del código de error correspondiente, la descripción de este y la fecha y hora en la que se ha producido.

Para borrar los errores se debe mantener pulsado sobre cualquier error durante unos segundos.

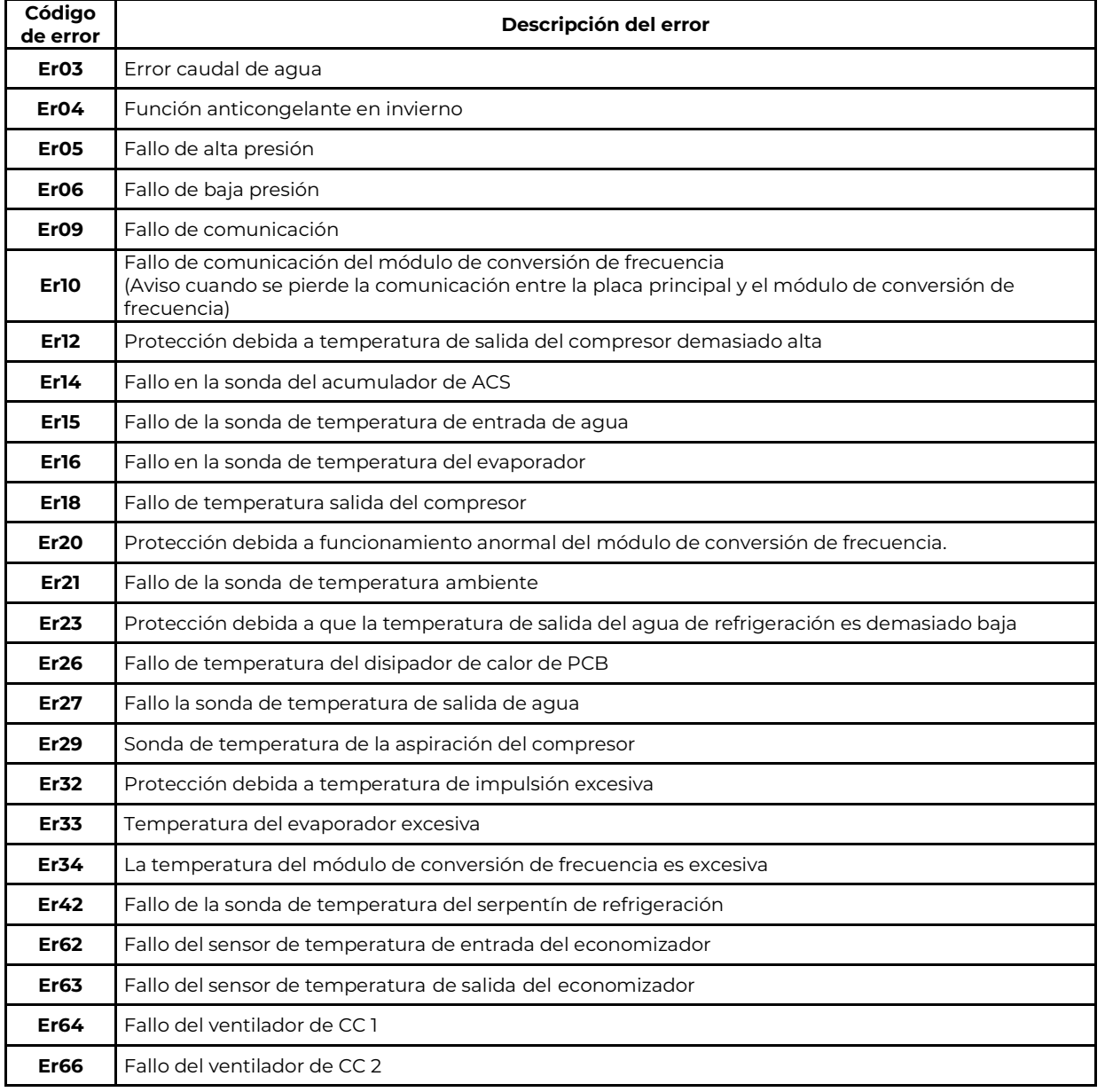

#### **LISTA DE ERRORES:**

Durante el error E20, la pantalla también mostrará los siguientes códigos de error, los códigos de error cambian cada 3 segundos.

Los códigos de error entre 1-128 tienen preferencia, por lo que solo cuando estos no aparecen, se mostrarán los códigos de error entre 257-384. Si aparecen dos o más códigos de error con la misma prioridad, los códigos de error se acumulan.

Por ejemplo, si simultáneamente aparecen los códigos de error 16 y 32, la pantalla muestra 48.

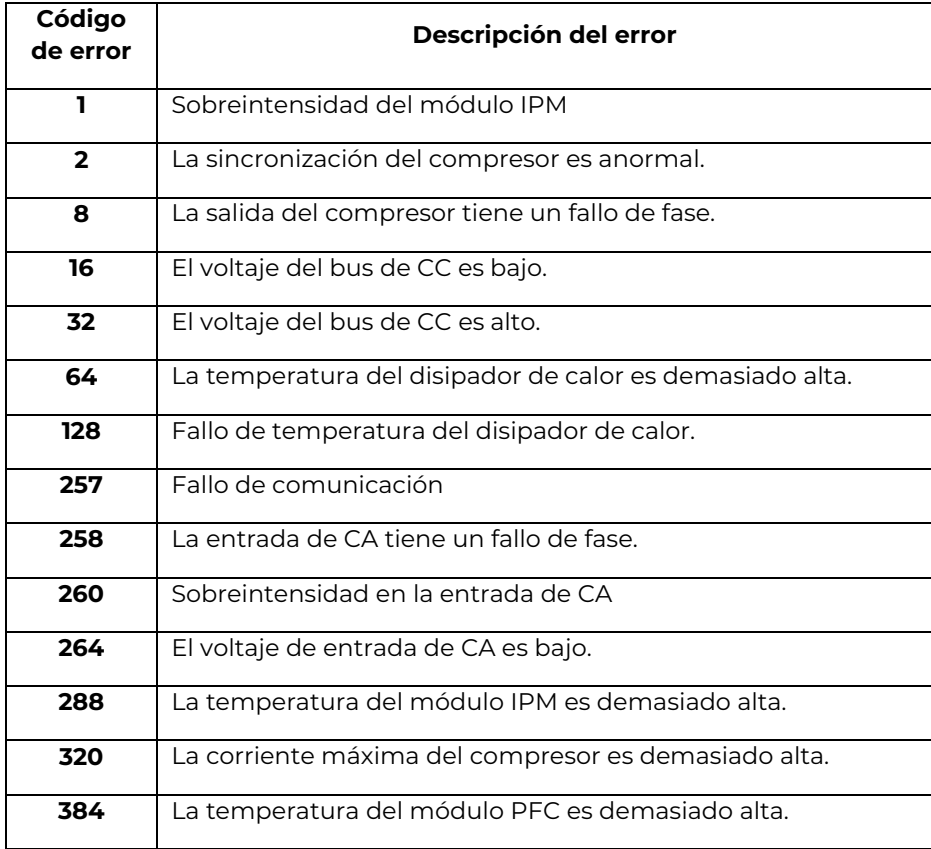

Para más información acerca de los errores, sus causas y soluciones, consultar el manual de instalación en el apartado "5. Códigos de error".

# **7. Puesta en marcha**

La puesta en marcha del equipo puede ser realizada por el instalador siempre y cuando esté debidamente autorizado por la administración competente, haya respetado en todo momento la normativa vigente del lugar donde se instale y haya seguido las instrucciones descritas en el manual de instalación y en el formulario de puesta en marcha. También existe la posibilidad de que el servicio técnico oficial realice la puesta en marcha según la tarifa vigente.

Habiendo verificado cada una de las **Comprobaciones previas** del **"FORMULARIO DE PUESTA EN MARCHA"**, la instalación se considera preparada para la puesta en marcha.

#### **Cuando se realice la puesta en marcha será necesario enviar el formulario totalmente cumplimentado a la dirección de correo:** sat@shureco-sl.com

Con la información proporcionada al departamento de ingeniería se validará la garantía, ya que es indispensable que el equipo esté correctamente instalado para poder solicitar una intervención en garantía.

En caso de que algún elemento de la instalación no se encuentre adecuadamente instalado, la garantía quedará anulada ya que un error en la instalación puede causar daños a la máquina.

En caso de que la puesta en marcha sea realizada por el servicio técnico oficial y se encontrase algún error en la instalación, el instalador se deberá hacer cargo de solucionarlo según las indicaciones del servicio técnico.

# **8. Conexión wifi**

El equipo es capaz de conectarse a un smartphone con sistema operativo Android o IOS.

#### Nota:

La interfaz operativa del software es universal y es posible que las funciones de control no se correspondan totalmente con las de la unidad. La App puede sufrir modificación con las actualizaciones con distintos sistemas operativos. Consulte el programa actual.

#### **DESCARGA DE APP:**

Vaya a "Google Play Store" o "Apple App Store", busque "Tuya Smart" o "Smart Life" y descargue la aplicación.

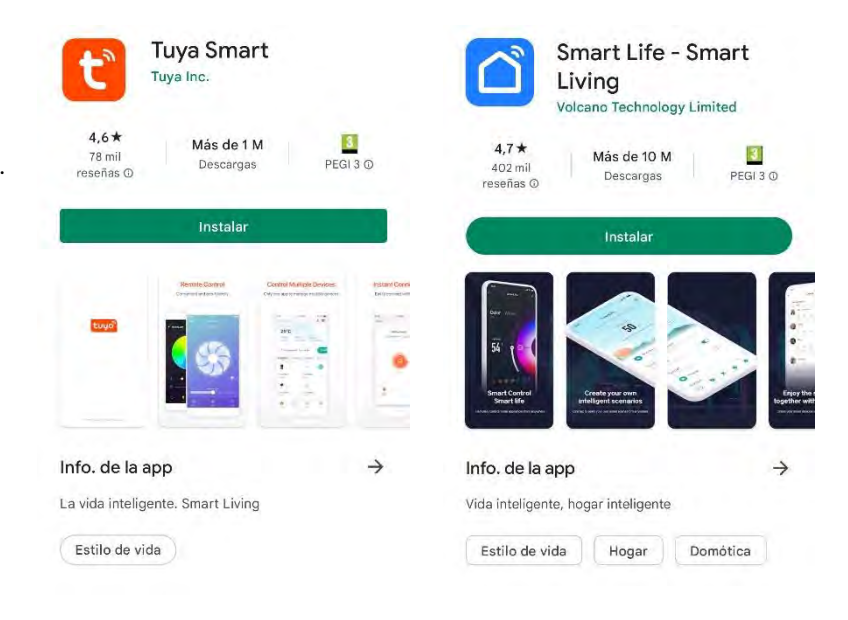

#### **REGISTRO O INICIO DE SESIÓN**

\*Nota: Para el caso de Iniciar Sesión, el campo de "Introduczca su número de cuenta" se refiere al correo electónico con el que se ha registrado.

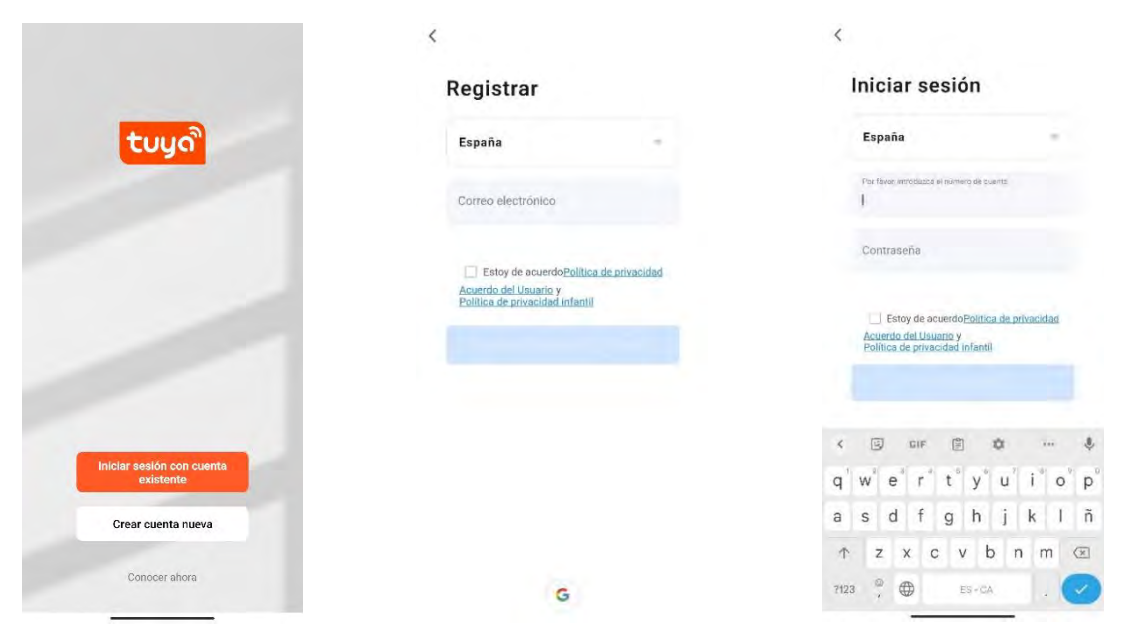

# **MÉTODO DE CONEXIÓN : MODO INTELIGENTE CON BLUETOOTH**

#### **1er Paso:**

**▪** Entre en el modo WiFi del mando de la máquina.

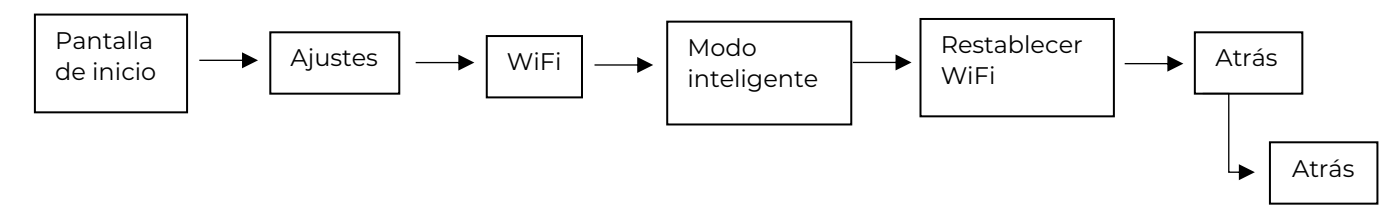

**▪** Seleccione "Modo inteligente" y posteriormente pulse sobre "Restablecer WiFi".

**▪** Vuelva a la pantalla de inicio y compruebe que el icono del WiFi está parpadeando en la esquina superior derecha.

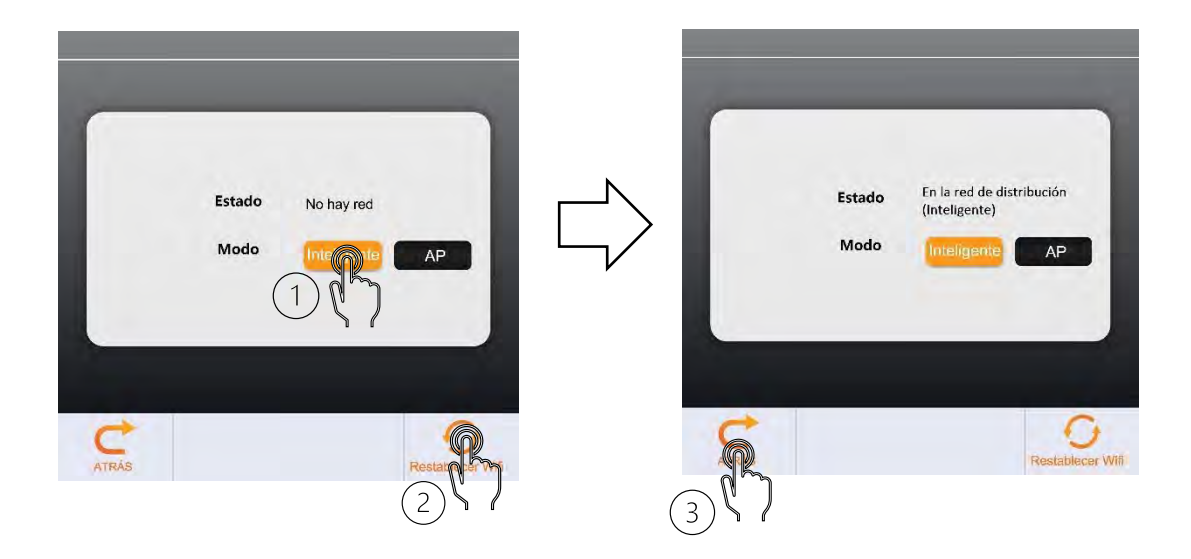

#### Nota:

Después de 3 minutos, el módulo WiFi desactiva el modo de emparejamiento y el icono deja de parpadear. Si no se ha realizado el emparejamiento en este intervalo de tiempo se deberá volver a pulsar el botón "Reestablecer WiFi".

#### **2º Paso:**

- **▪ Active el bluetooth de su smartphone.**
- **▪** Conecte su smartphone a la red WiFi de su vivienda.

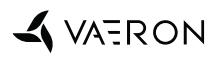

#### **3er Paso:**

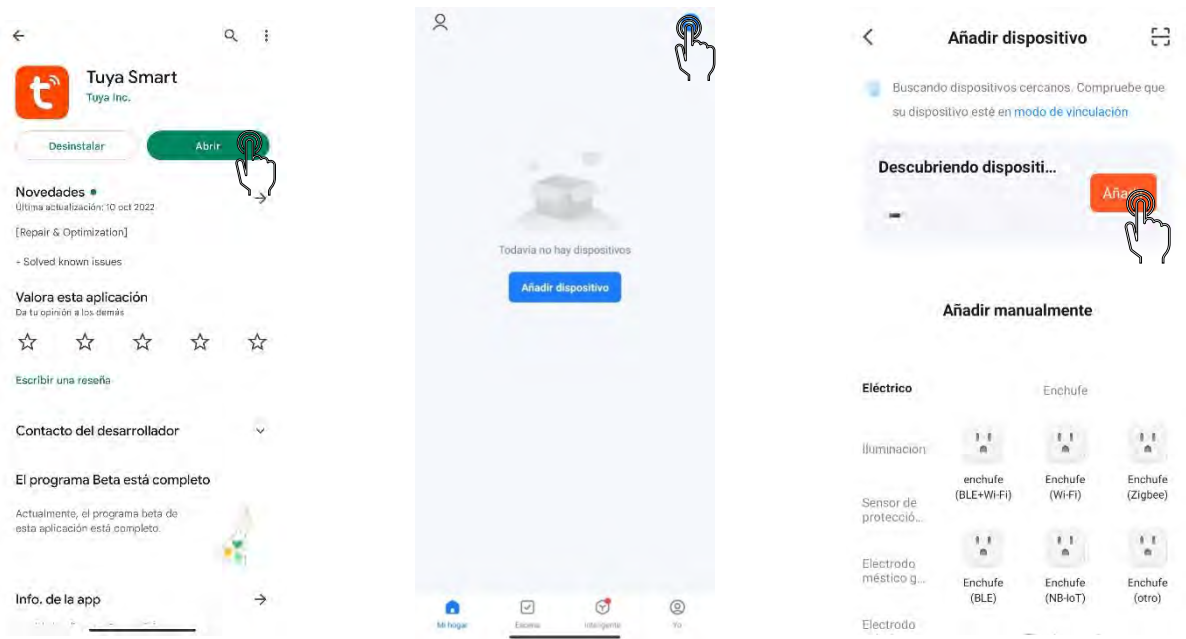

**1)** Abra la aplicación "Tuya Smart"**.**

**2)** En caso de que la APP le pida permisos de acceso a bluetooth, otórgueselos.

**3)** Pulse sobre el símbolo "+" en la parte superior derecha de la pantalla y pulse sobre "Añadir dispositivo"

#### **4º Paso:**

**▪** Ingrese la contraseña de la red WiFi a la que quiere conectar el equipo (debe ser la misma que a la que está conectado el smartphone) y pulse sobre siguiente.

**Nota: La red WiFi debe ser 2.4 GHz.**

#### **Nota:**

**Comprobar si el simbolo WiFi del controlador sigue parpadeando, de lo contrario, reestablecer el WiFi desde el controlador.**

 $\times$ 

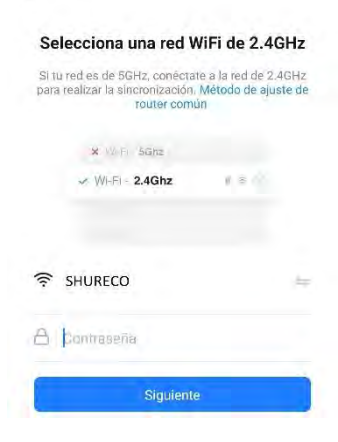

# **5º Paso:**   $\mathbf{1}$  $\overline{c}$  $\overline{3}$  $\lambda$ dir dispositivo  $\times$ Añadir dispositivo **Todos los dispositiv** 1 dispositivo(s) añadiéndose Monobloc Monobloc Vaeron monobloc Añadiendos oral anadichilose G

**▪** Cuando el proceso de añadir el dispositivo se haya completado, el equipo aparecerá en la pantalla de inicio.

**▪** En caso de que se supere el límite de tiempo para el emparejamiento, puede pulsar sobre reintentar y volver a probar a realizar la conexión teniendo en cuenta las comprobaciones que la aplicación recomienda.

#### **Fallo de conexión:**

Es posible que, tras el proceso de reintentar la conexión, la App siga sin conectarse adecuadamente. En este caso debe fijarse en el mando del controlador y ver si el símbolo WiFi se ha quedado fijo, entonces el siguiente paso es salir de la aplicación, cerrarla y volver a entrar.

Al entrar de nuevo puede que el equipo se haya añadido pero la App únicamente permita encenderlo o apagarlo. Deberemos entrar en el dispositivo y esperar a que se complete la configuración.

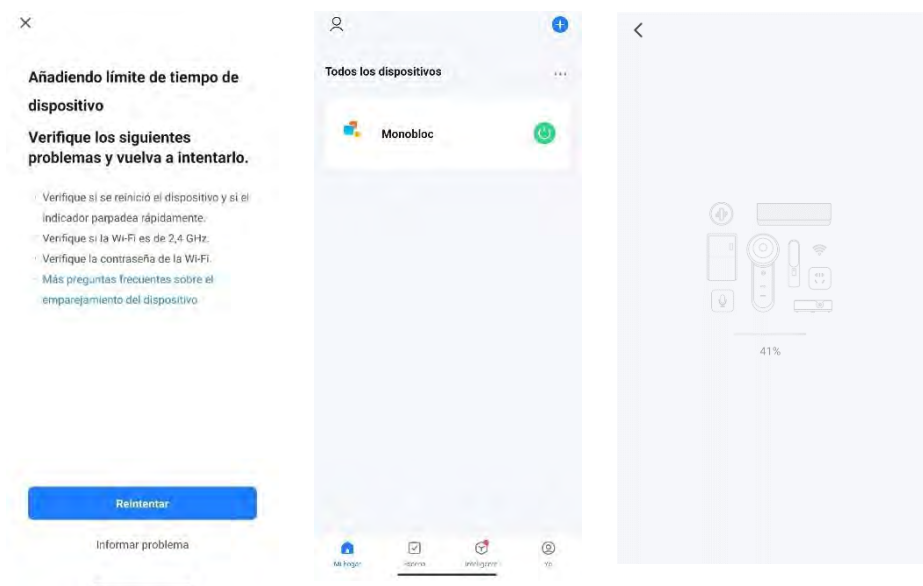

# **Método de conexión 2: Modo AP**

#### **1er Paso:**

**▪** Entre en el modo WIFI del mando de la máquina.

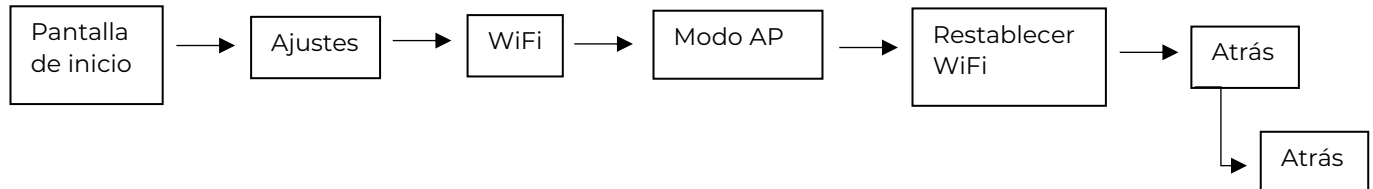

**▪** Seleccione "Modo AP" y posteriormente pulse sobre "Restablecer WiFi".

**▪** Vuelva a la pantalla de inicio y compruebe que el icono del WiFi está parpadeando en la esquina superior derecha

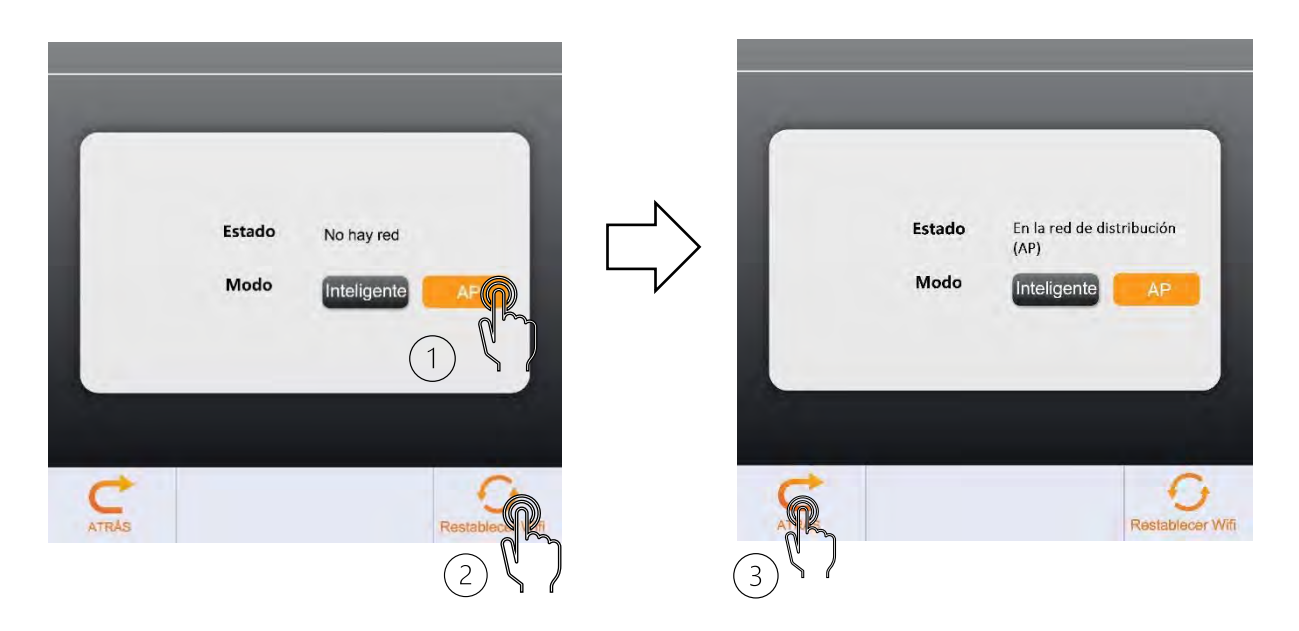

#### **Nota:**

**Después de 3 minutos, el módulo WiFi desactiva el modo de emparejamiento y el icono deja de parpadear. Si no se ha realizado el emparejamiento en este intervalo de tiempo se deberá volver a pulsar el botón "Reestablecer WiFi" para volver a empezar el proceso.**

#### **2º Paso:**

**▪** Conecte su smartphone a la red WiFi de su vivienda.

#### **3er Paso:**

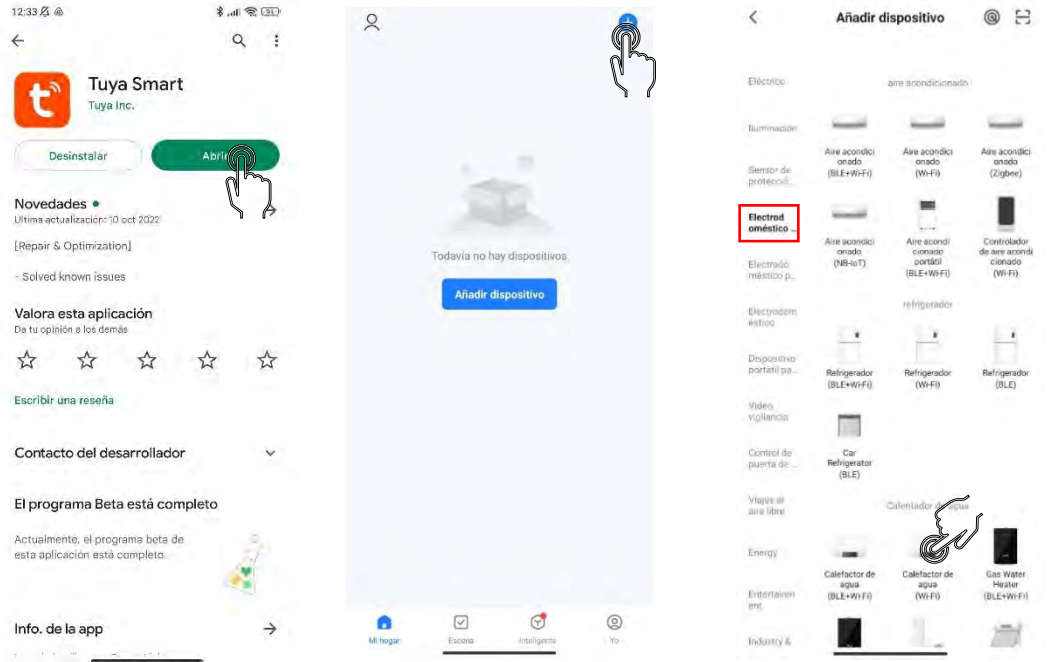

**1)** Abra la aplicación "Tuya Smart" y vaya a la pantalla principal**.**

**2)** Pulse sobre el símbolo "+" en la parte superior derecha de la pantalla y pulse sobre "Añadir dispositivo"

**3)** Seleccione **electrodoméstico grande** en la columna de la izquierda.

**4)** Seleccione **Calefactor de agua (Wi-Fi)**

#### **4º Paso:**

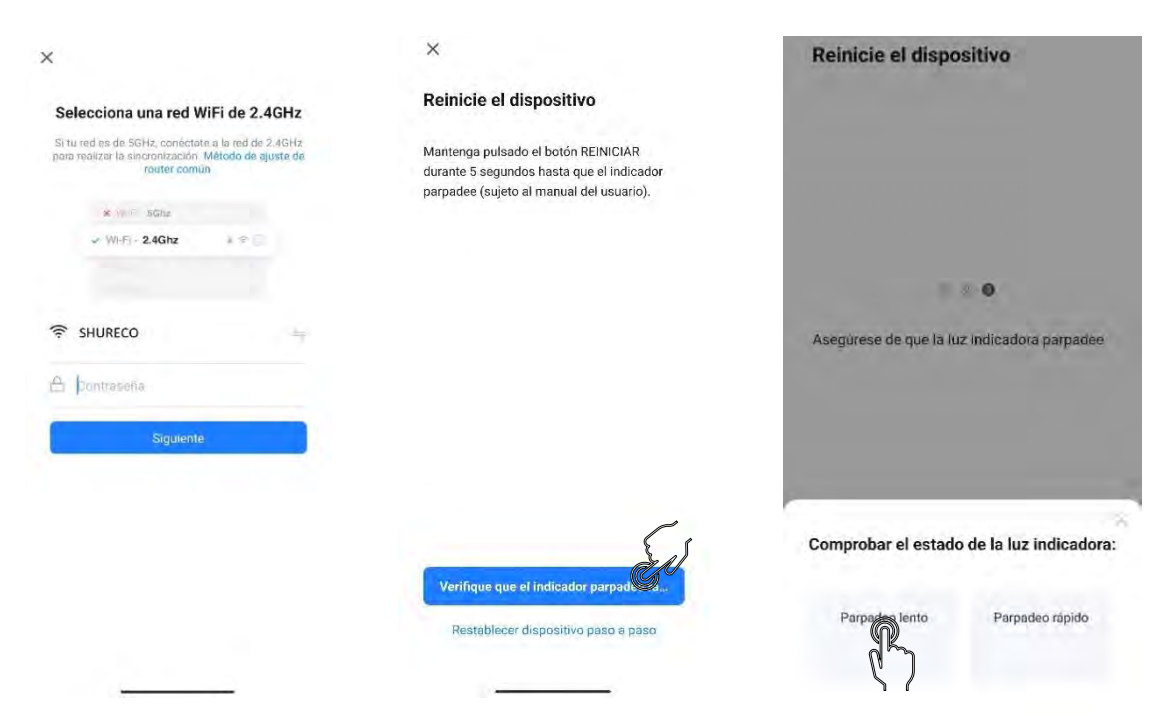

**▪** Ingrese la contraseña de la red WiFi a la que quiere conectar el equipo (debe ser la misma que a la que está conectado el smartphone) y pulse sobre siguiente.

#### **Nota: La red WiFi debe ser 2.4 GHz.**

#### **Nota:**

**Comprobar si el simbolo WiFi del controlador sigue parpadeando, de lo contrario, reestablecer el WiFi desde el controlador.**

**▪** Seleccione el modo "AP" en la esquina superior derecha de la pantalla del teléfono (en caso de que tenga está opción disponible).

**▪** Desde la App, confirme que el indicador parpadea lentamente.

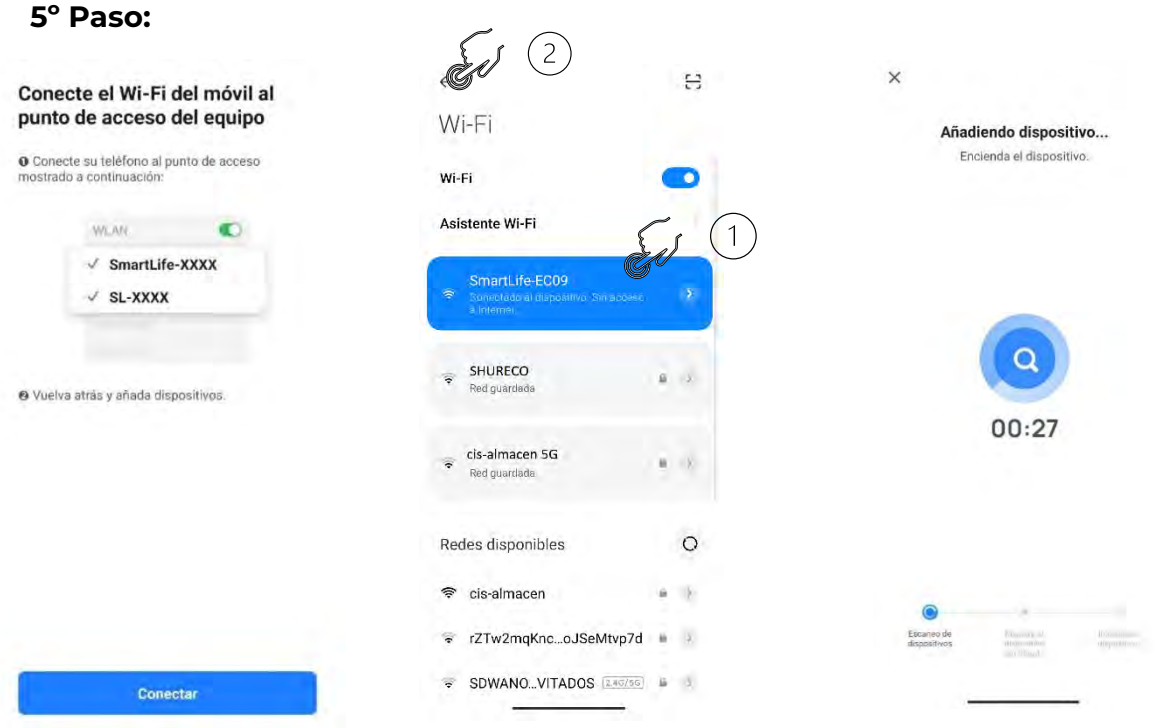

**1)** Entre en la configuración WiFi de su smartphone, busque la red SmartLife\_XXX y conéctese a ella.

**2)** Vuelva a la APP y el smartphone automáticamente entrará en el modo de emparejamiento.

#### Nota:

En caso de que el móvil le advierta de que la red WiFi SmartLife no tiene acceso a internet y le pregunte si desea permanecer conectado, debe seleccionar la opción de **"Sí",** ya que, si se desconecta de la red SmartLife durante el emparejamiento, el proceso fallará.

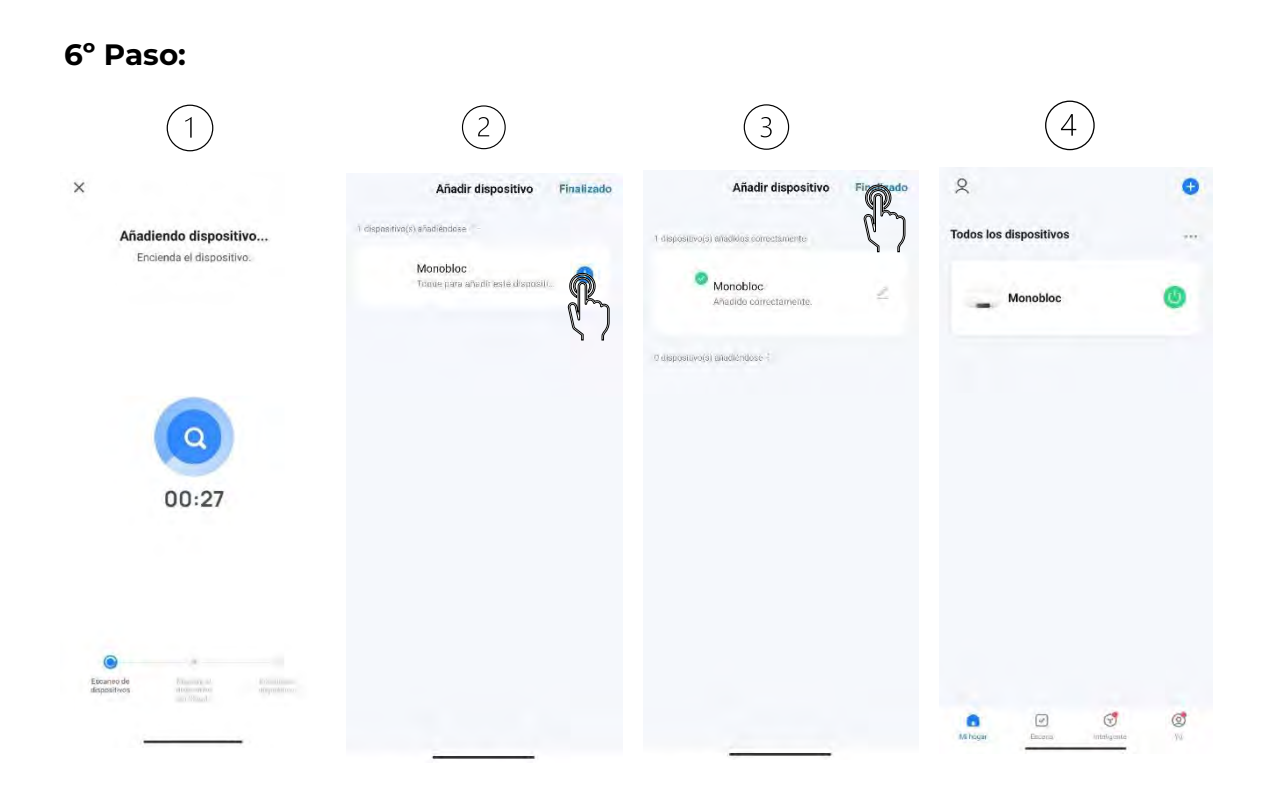

**▪** Cuando el proceso de "Escaneo de dispositivos", "Registre el dispositivo en la nube" e "Inicialice el dispositivo" se hayan completado, el equipo se habrá añadido a la pantalla de inicio.

**▪** En caso de que se supere el límite de tiempo para el emparejamiento, puede pulsar sobre reintentar y volver a probar a realizar la conexión teniendo en cuenta las comprobaciones que la aplicación recomienda.

#### **Fallo de conexión:**

Es posible que, tras el proceso de reintentar la conexión, la App siga sin conectarse adecuadamente. En este caso debe fijarse en el mando del controlador y ver si el símbolo WiFi se ha quedado fijo, entonces el siguiente paso es salir de la aplicación, cerrarla y volver a entrar.

Al entrar de nuevo puede que el equipo se haya añadido pero la App únicamente permita encenderlo o apagarlo. Deberemos entrar en el dispositivo y esperar a que se complete la configuración.

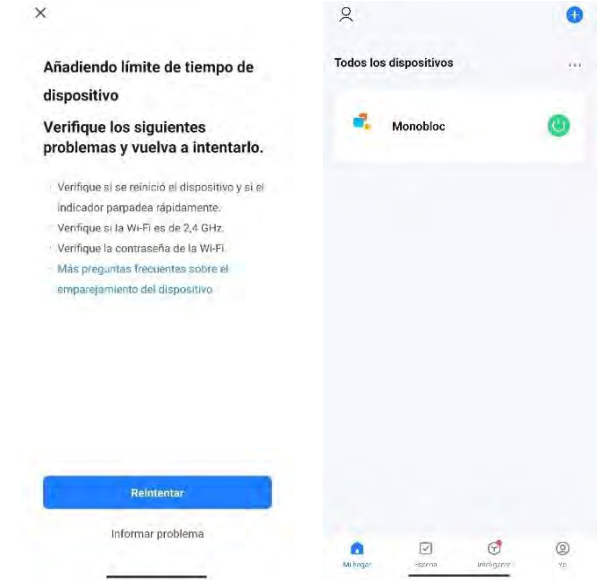

# **9. Funcionamiento de la app:**

Después de haber añadido el dispositivo correctamente, es posible cambiar el nombre desde la pantalla de funcionamiento.

Pulse sobre el equipo para entrar a la pantalla principal.

# **Pantalla de inicio:**

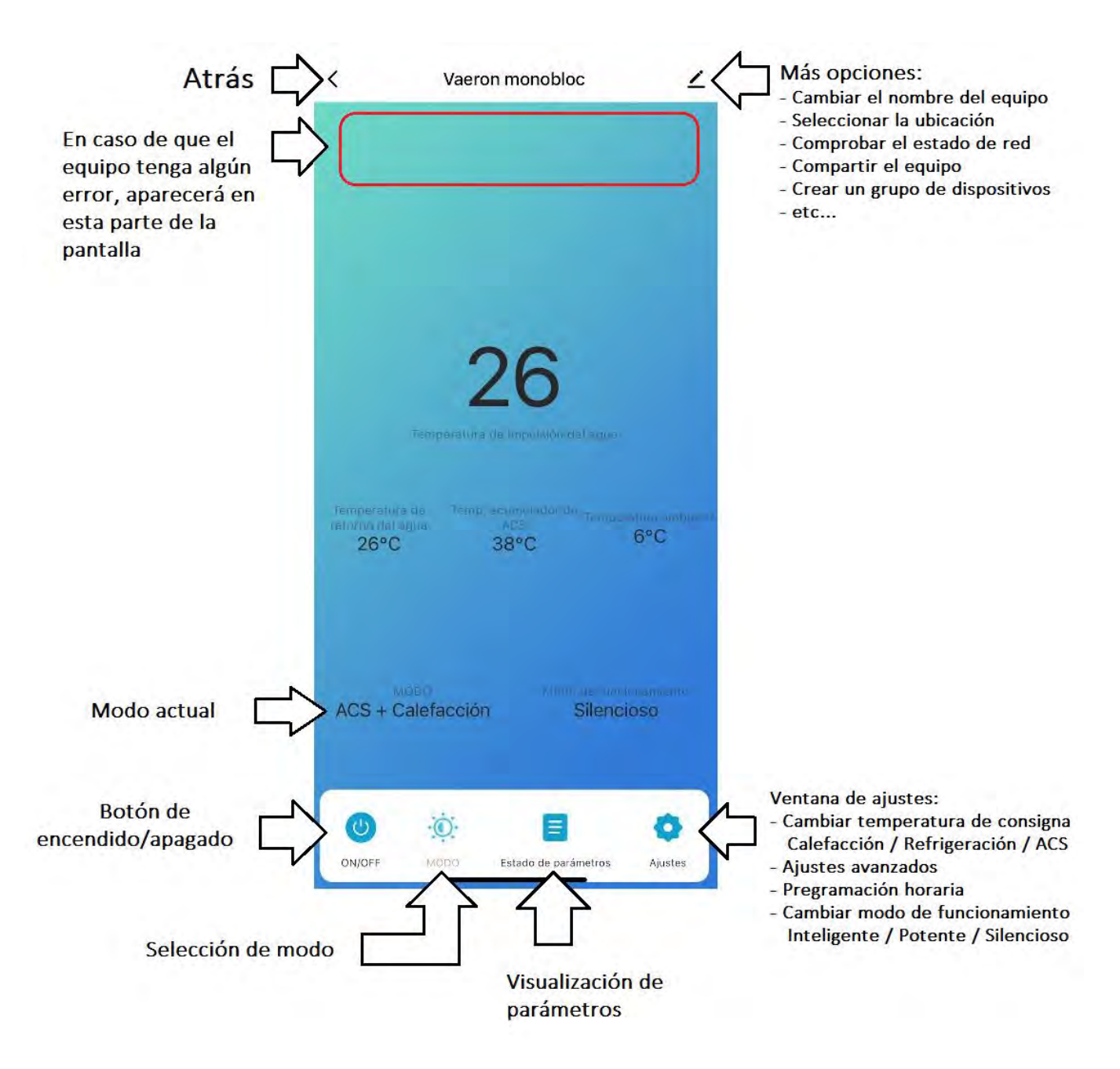

# **Cambio de modo**

Pulsando sobre "MODO" aparece en pantalla un desplegable que muestra los diferentes modos en los que puede trabajar el equipo. Estos se dividen en modos individuales y modos combinados

**Individual**: Los modos individuales solamente tienen una función y al regularlos, es suficiente con una temperatura de consigna.

- Calefacción.
- Refrigeración.
- ACS.

**Combinado:** Los modos combinados pueden cumplir dos funciones:

- ACS + Refrigeración
- ACS + Calefacción

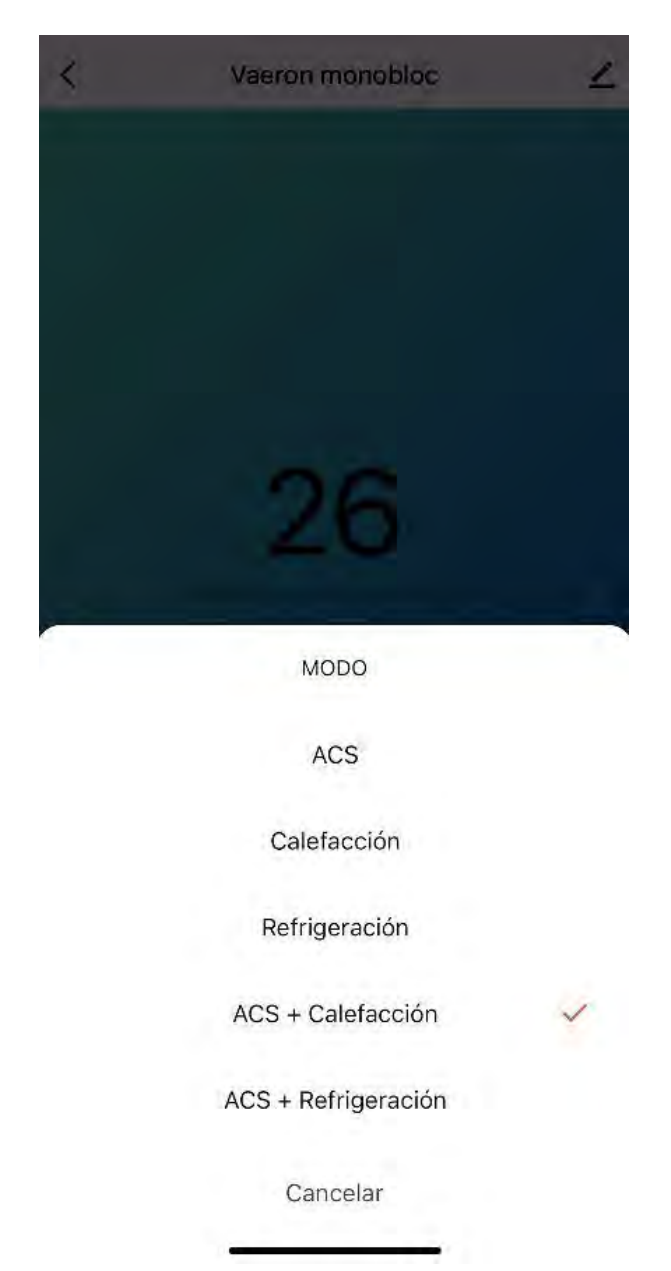

## **Establecer temperatura de consigna**

Para establecer la temperatura de consigna tanto de los modos individuales como de los modos combinados, será deberá entrar en el menú de ajustes desde la pantalla de inicio, pulsar sobre "Ajuste de temperatura" y aparecerá una ventana para seleccionar la temperatura de consigna de cada uno de los modos, además de la posibilidad de modificar el parámetro P01 y P02.

El equipo únicamente tendrá en cuenta la temperatura de consigna del modo que esté activado.

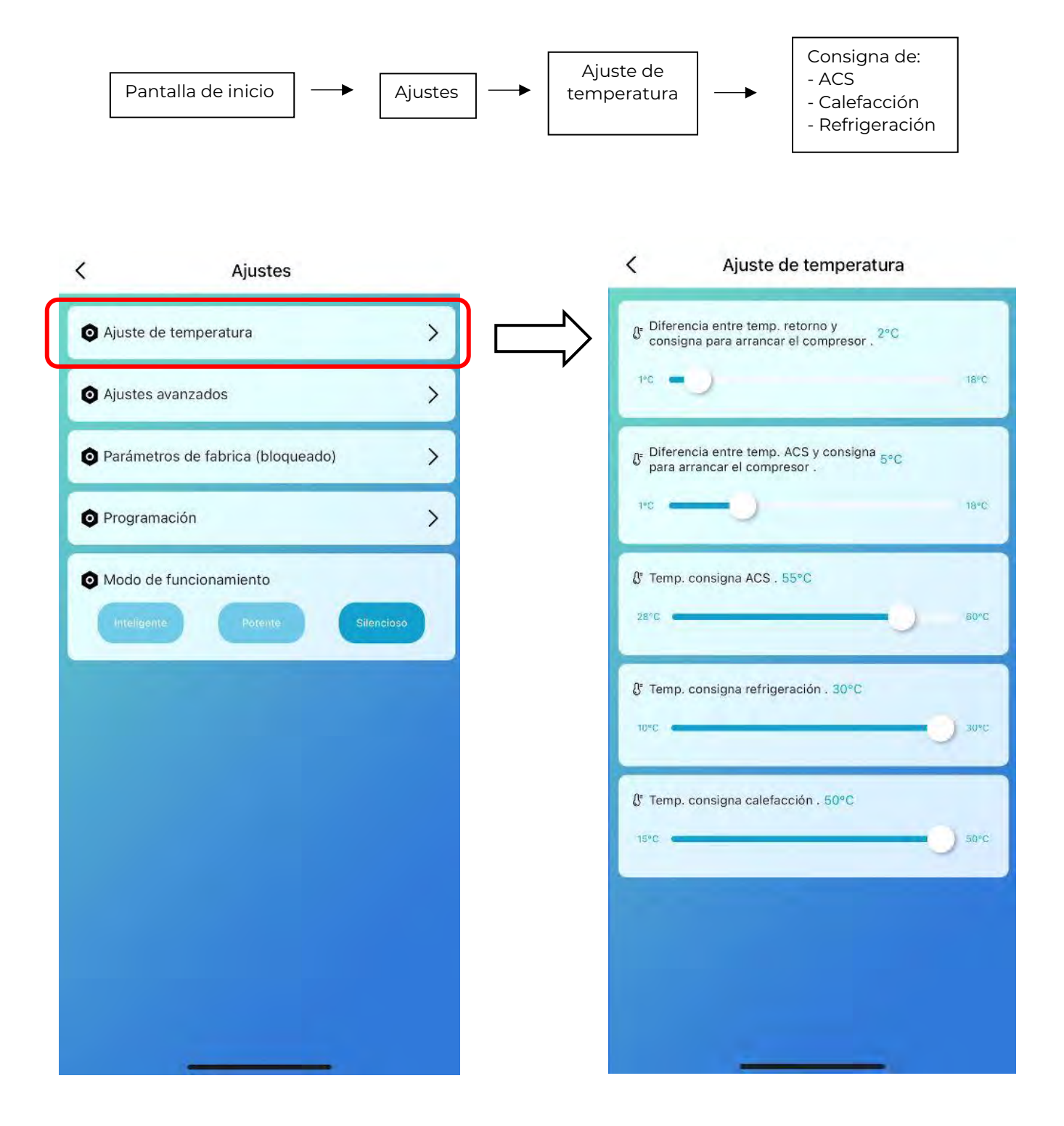

## **Ajustes avanzados**

Los Ajustes avanzados se encuentran dentro del menú de Ajustes. Para modificarlos se deberá introducir la contraseña: "1234".

El valor establecido por defecto de los parámetros del sistema se encuentra en el apartado 3.7 de este manual. En caso de querer volver a establecer los valores por defecto de los parámetros del sistema, se deberá pulsar sobre el botón de Reset, situado al final de la lista.

Antes de modificar los ajustes avanzados léase el manual de usuario y de instalación completamente y en caso de duda contacte con el servicio técnico o instalador.

Un ajuste incorrecto de los ajustes avanzados podría resultar en un mal funcionamiento del equipo.

## **Parámetros de fábrica**

Los parámetros de fábrica se encuentran bloqueados ya que son ajustes internos del equipo que no deben ser modificados bajo ningún concepto. Estos parámetros están protegidos por una contraseña para que no puedan ser modificados excepto por el fabricante.

La modificación de cualquier parámetro de fábrica anulará la garantía ya que podrían producirse daños en el equipo.

## **Estado de parámetros**

Para visualizar el estado de los parámetros del sistema se debe pulsar sobre "Estado de parámetros" en la barra inferior de la pantalla de inicio.

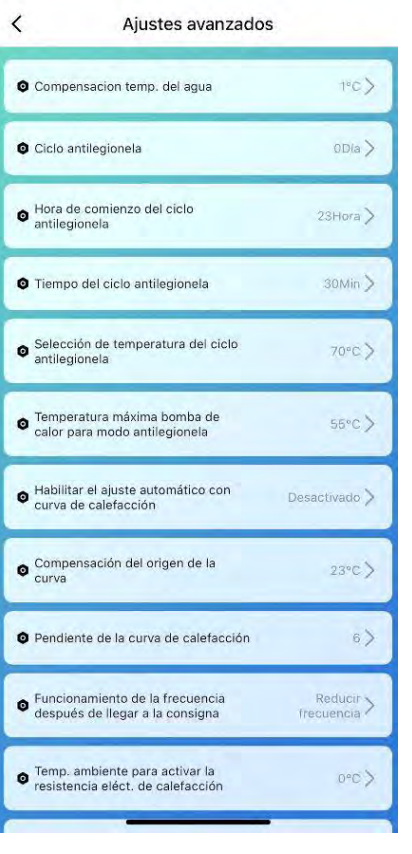

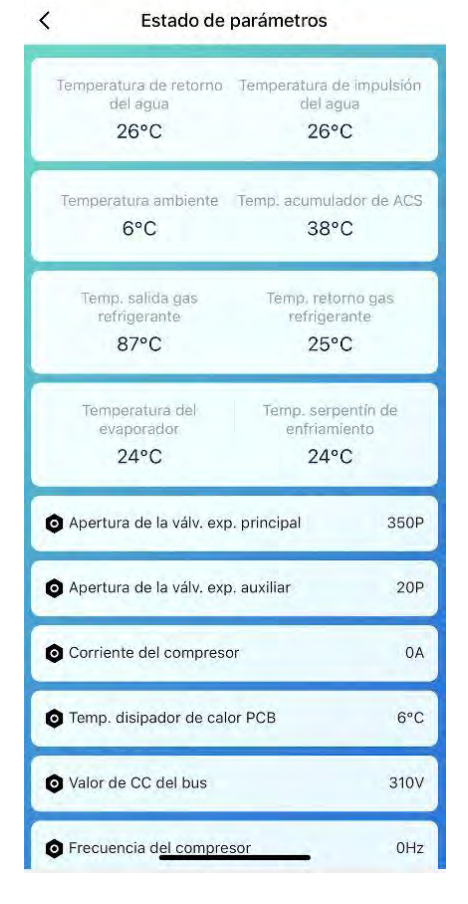

## **Programación**

Para acceder a la programación horaria del equipo se debe entrar al menú de Ajustes de la pantalla de inicio y luego pulsar sobre Programación.

La programación configurada desde la APP es independiente de la programación que se configura desde el mando, por lo que únicamente se debe realizar la programación desde 1 dispositivo.

En caso de que se programe tanto en el mando como la APP es posible que el equipo no responda adecuadamente.

Para agregar una programación pulse sobre añadir y aparecerá una ventana en la que puede establecer la hora de encendido o de apagado del sistema. El equipo funcionará en el modo que tenga seleccionado.

Cuando se pretenda que el equipo funcione durante un determinado lapso de tiempo, se deberá establecer un encendido (ON) y un apagado (OFF) en el mismo día.

En caso de querer que una misma programación se repita durante varios días de la semana, deberá cambiar la opción de "Repetir" → "Solo una vez" y seleccionar los días de la semana en los que se pretende que la programación sea efectiva.

Es posible establecer diferentes programaciones para distintos días, para ello se deberán añadir individualmente.

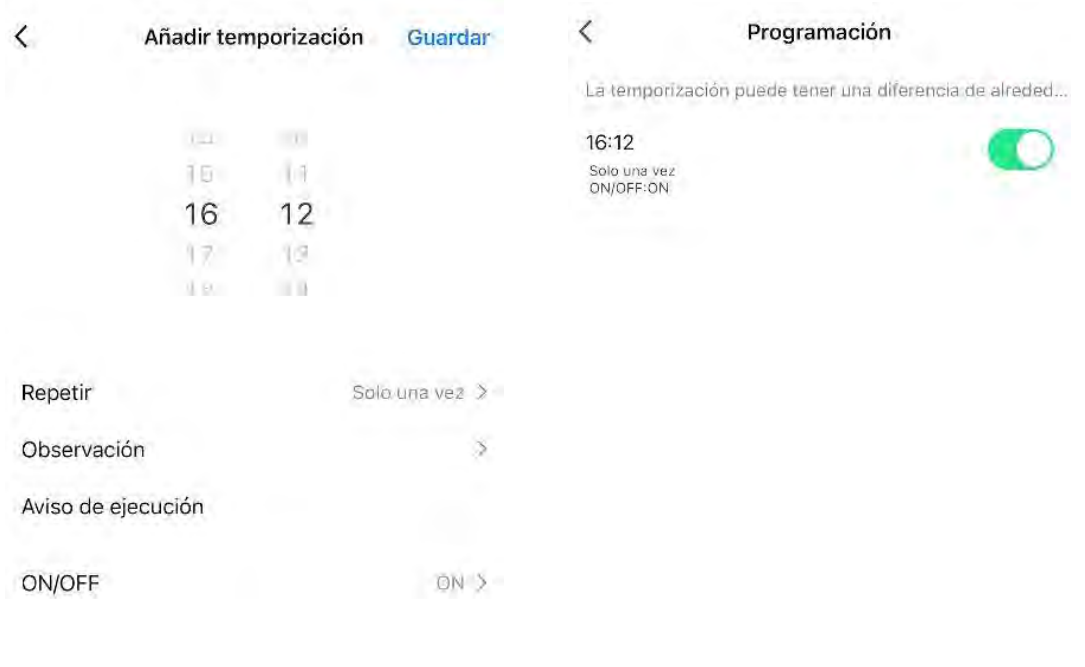

Añadir temporización

 $\langle$ Ajustes Ajuste de temperatura  $\rightarrow$  $\rightarrow$ Ajustes avanzados  $\rightarrow$ Parámetros de fabrica (bloqueado)  $\rightarrow$ Programación Modo de funcionamiento

# **Cambio de modo de funcionamiento**

Para cambiar el modo de funcionamiento se deberá entrar en la ventana de Ajustes y seleccionar el modo de funcionamiento en el último apartado de este menú.

Los modos disponibles son: Inteligente / Potente / Silencioso.

Se recomienda el uso del modo inteligente.

# **Ajustes adicionales**

Para entrar en la pantalla de ajustes adicionales se debe pulsar sobre el icono del lápiz en la esquina superior derecha de la pantalla de inicio.

Desde este menú se puede cambiar el nombre del dispositivo, añadir la ubicación, compartir el equipo con más personas, crear un grupo, verificar la conexión de red…

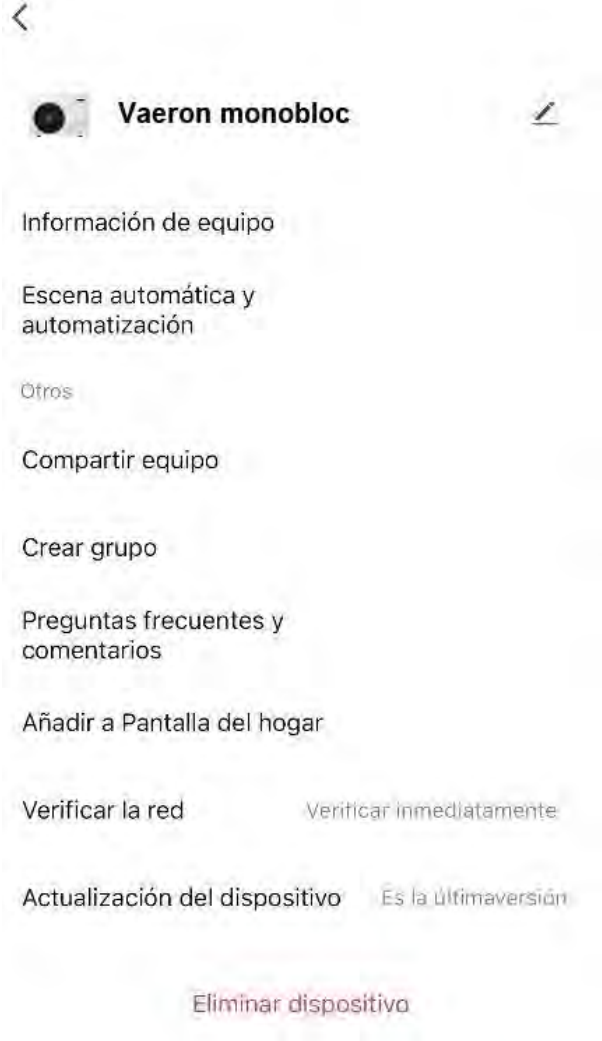

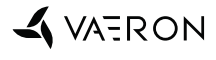

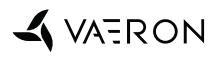

# A VATRON